# 施工管理共有システム **RevPLAN 基 本 操 作マニュアル**

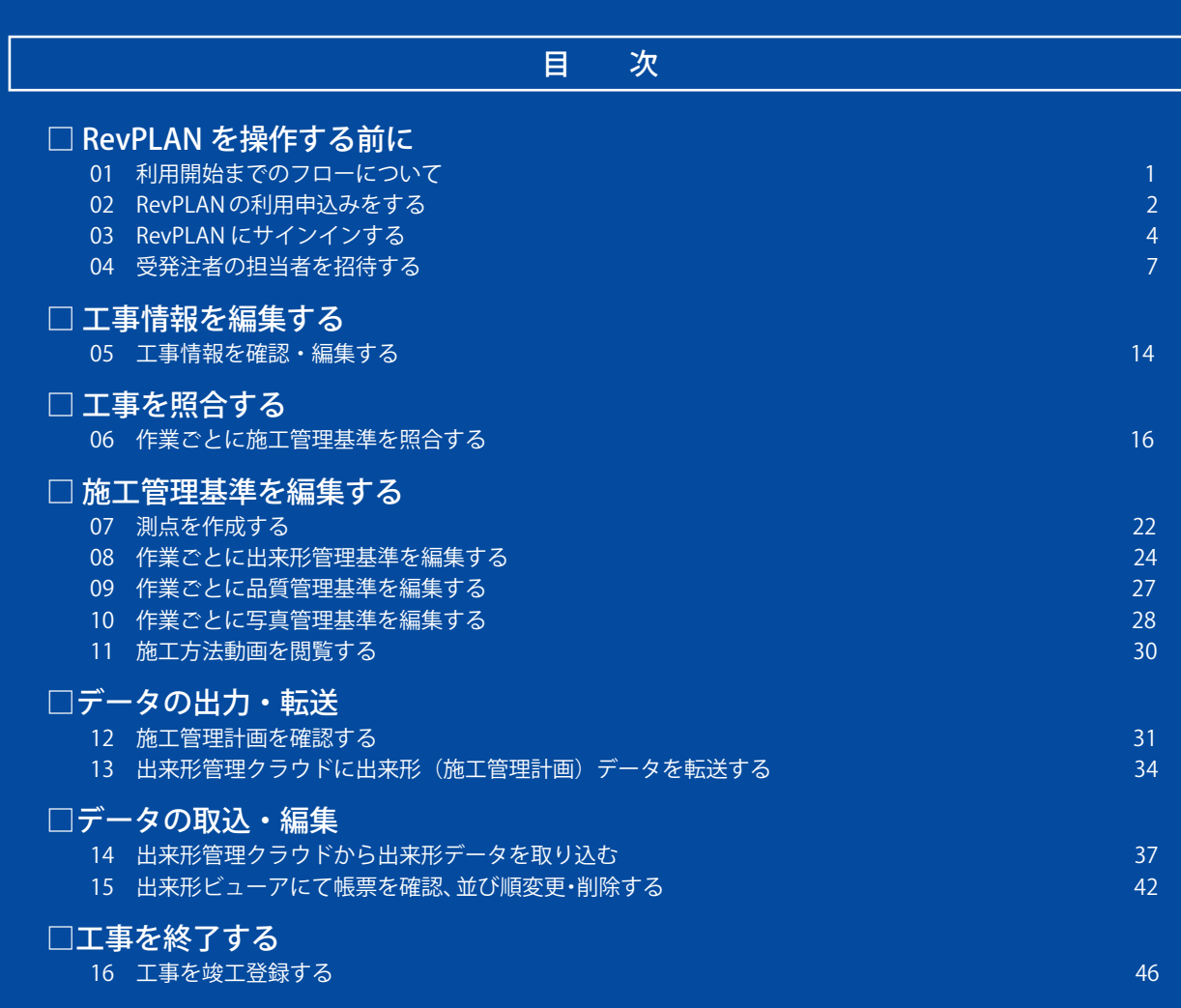

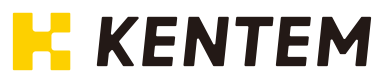

# **利用開始までのフローについて**

「RevPLAN」の利用開始までのフローをご説明します。

### 利用開始までのフロー

<span id="page-1-0"></span>Lesson

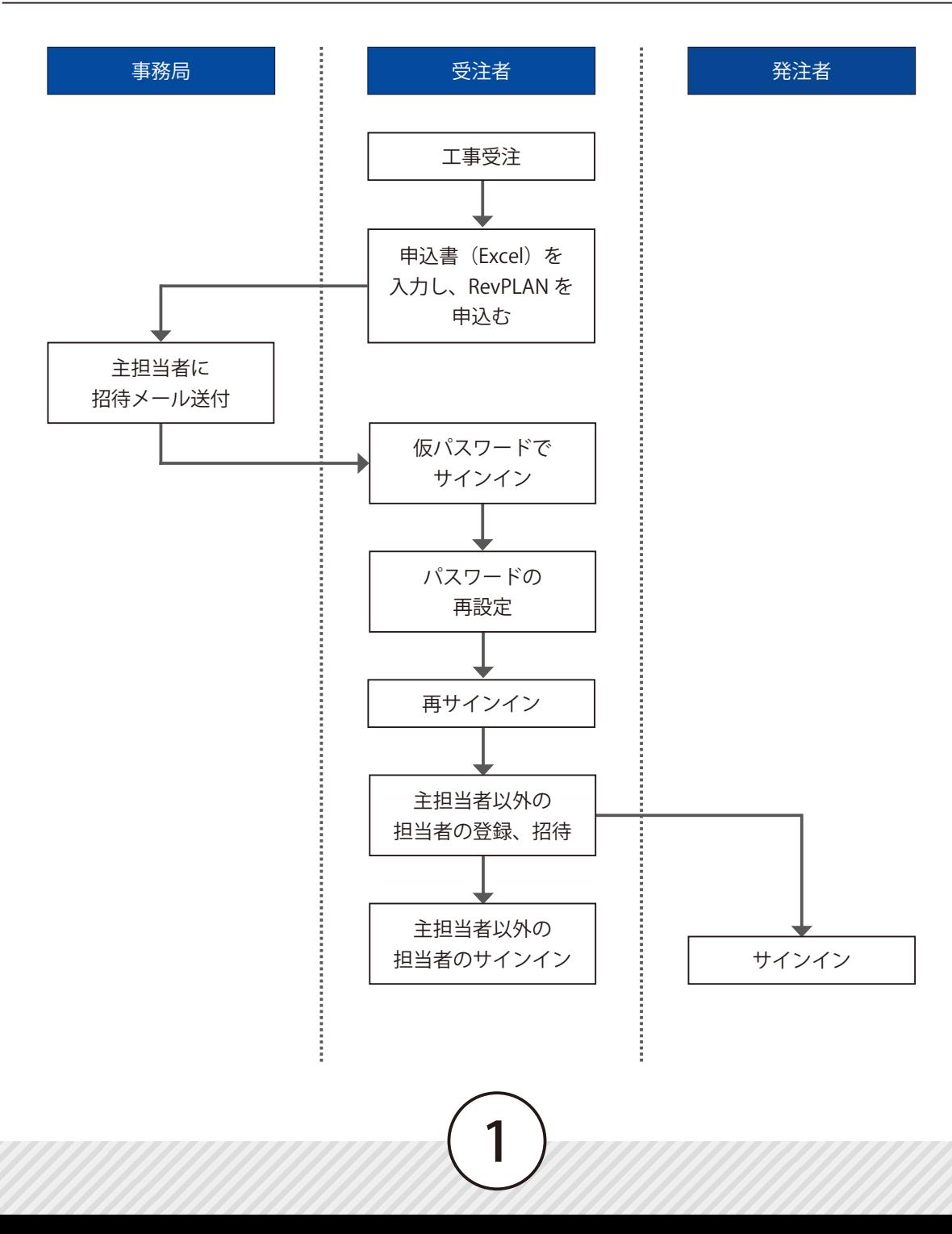

<span id="page-2-0"></span>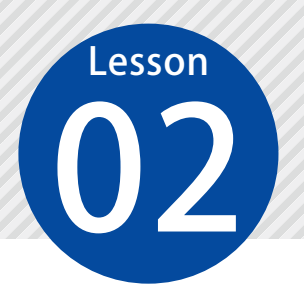

1

# **RevPLAN の利用申込みをする**

02 専用の申込書(Excel ファイル)に必要事項を入力し、RevPLAN の利用申込み をします。

受注者の主担当者が行う操作です。

### **01 RevPLAN の利用申込みをします。**

「【RevPLAN】工事ご利用申込書 .xlsx」に必要事項を入力します。

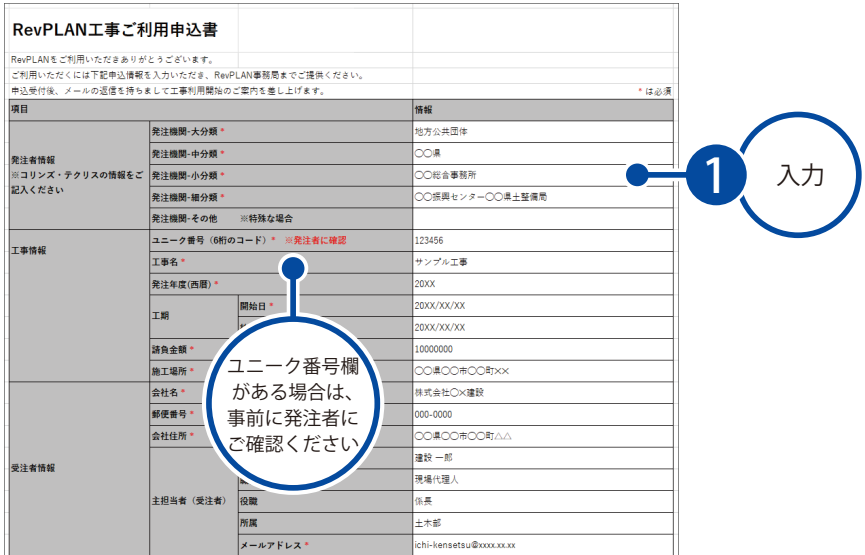

#### 「【RevPLAN】工事ご利用申込書 .xlsx」の入手方法について

「【RevPLAN】工事ご利用申込書 .xlsx」は、建設システム ホームページの RevPLAN 製品ページ内「申 込」メニューより、発注機関を選択の上、ダウンロードしてご使用ください。

2

● URL (建設システム ホームページ RevPLAN 製品ページ) <https://www.kentem.jp/product-service/revplan/>

2 入力後、ファイルを保存し、Excel を終了します。

3 RevPLAN 事務局へ申込みメールを送信してください。

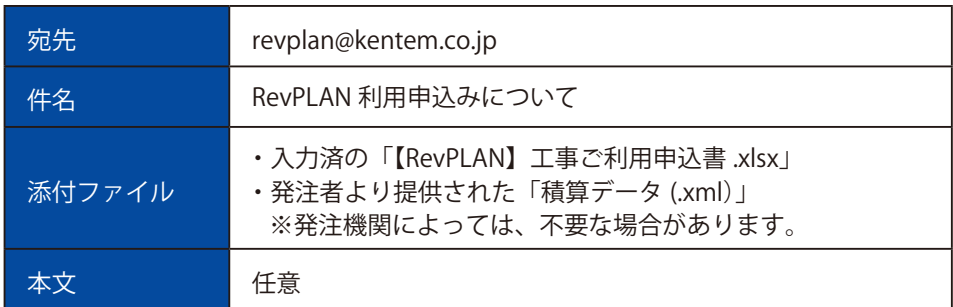

▲ RevPLAN 事務局にて手続き完了後、「【RevPLAN】工事ご利用申込書 .xlsx」のメールアドレス欄に入力 したメールアドレスに、招待メールが送信されます。

<span id="page-4-0"></span>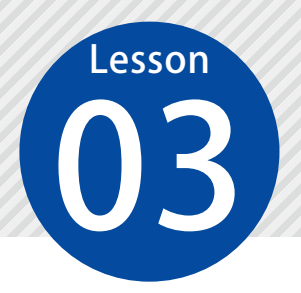

# **RevPLAN にサインインする**

03 利用申込み後に送信される招待メールより、RevPLAN にサインインします。

受注者の主担当者が行う操作です。

# **01 相待メールから、RevPLAN にサインインします。**

1 受信したメールの URL から、RevPLAN を表示します

【施工管理共有システム RevPLAN】工事の担当者に追加されました。

#### 建設様

施工管理共有システム RevPLAN の下記工事の担当者に追加されました。

<工事名> サンブル工事 、<br>以下のURLをグリックして、システムにサインインして<br>https://●●●●●●●』s-revplan.net/ 1

RevPLANを初めてご利用される方は、 本メールを受信したメールアドレスと下記仮バスワードでサインイン後、<br>バスワードを再設定してからご利用ください。

ユーザーID: ichi-kensetsu@xxxxxxx 仮パスワード: 「「「「「」

RevPLANのご利用にあたり、下記のマニュアルをダウンロードしてご活用ください。 https://www.kentem.jp/support/manual/file/revplan\_manual.pdf

このメールはシステムから自動で送信されています。返信はお受けできません。

発行:株式会社建設システム施工管理共有システム RevPLAN

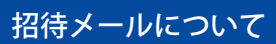

利用申込み時に入力いただいた「主担当者(受注者)」のメールアドレスに送信されます。

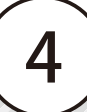

# 02 RevPLAN にサインインします。

 招待メールに記載されているユーザー ID(メールアドレス)と仮パスワードを入力します。

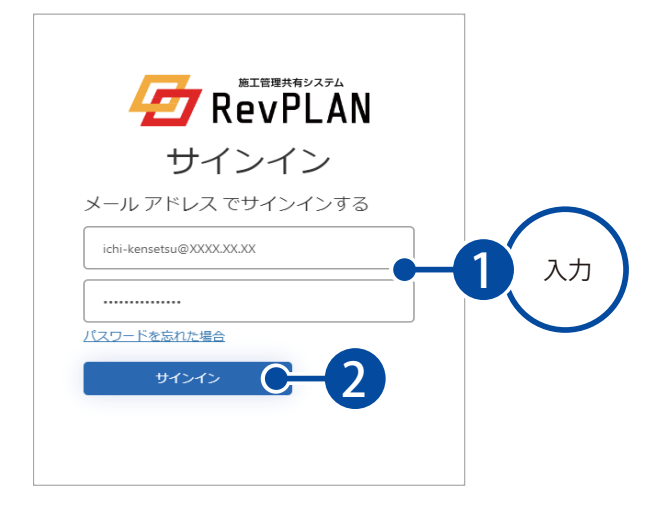

<u>2</u> 仮パスワードと新しいパスワードを入力し、パスワードを再設定します。

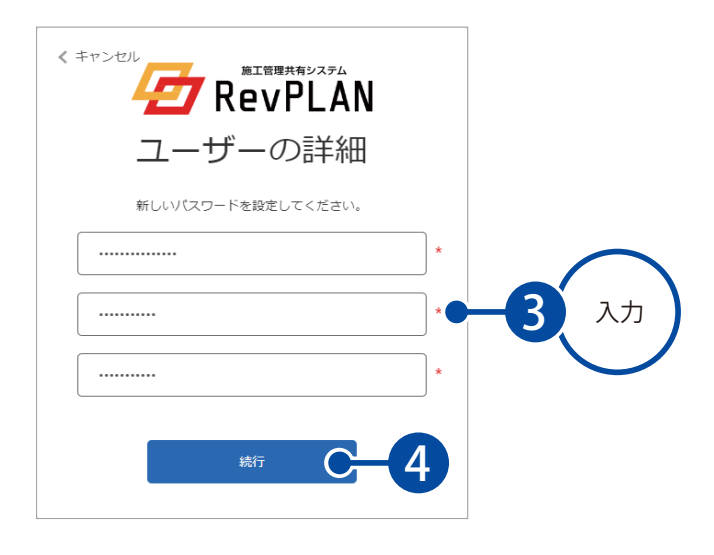

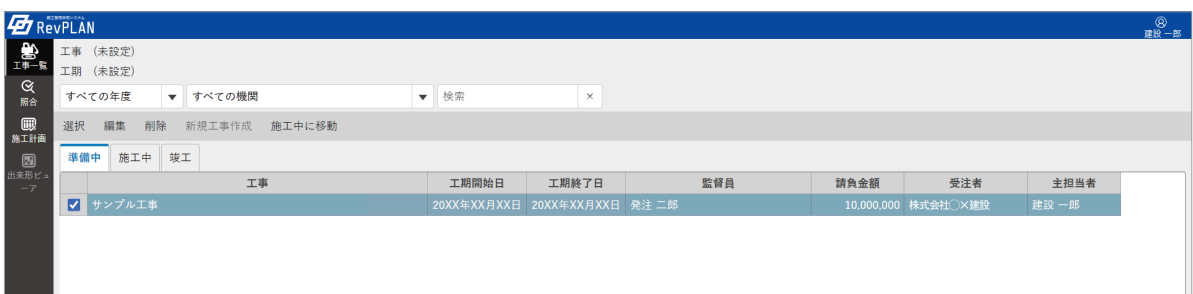

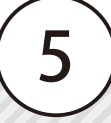

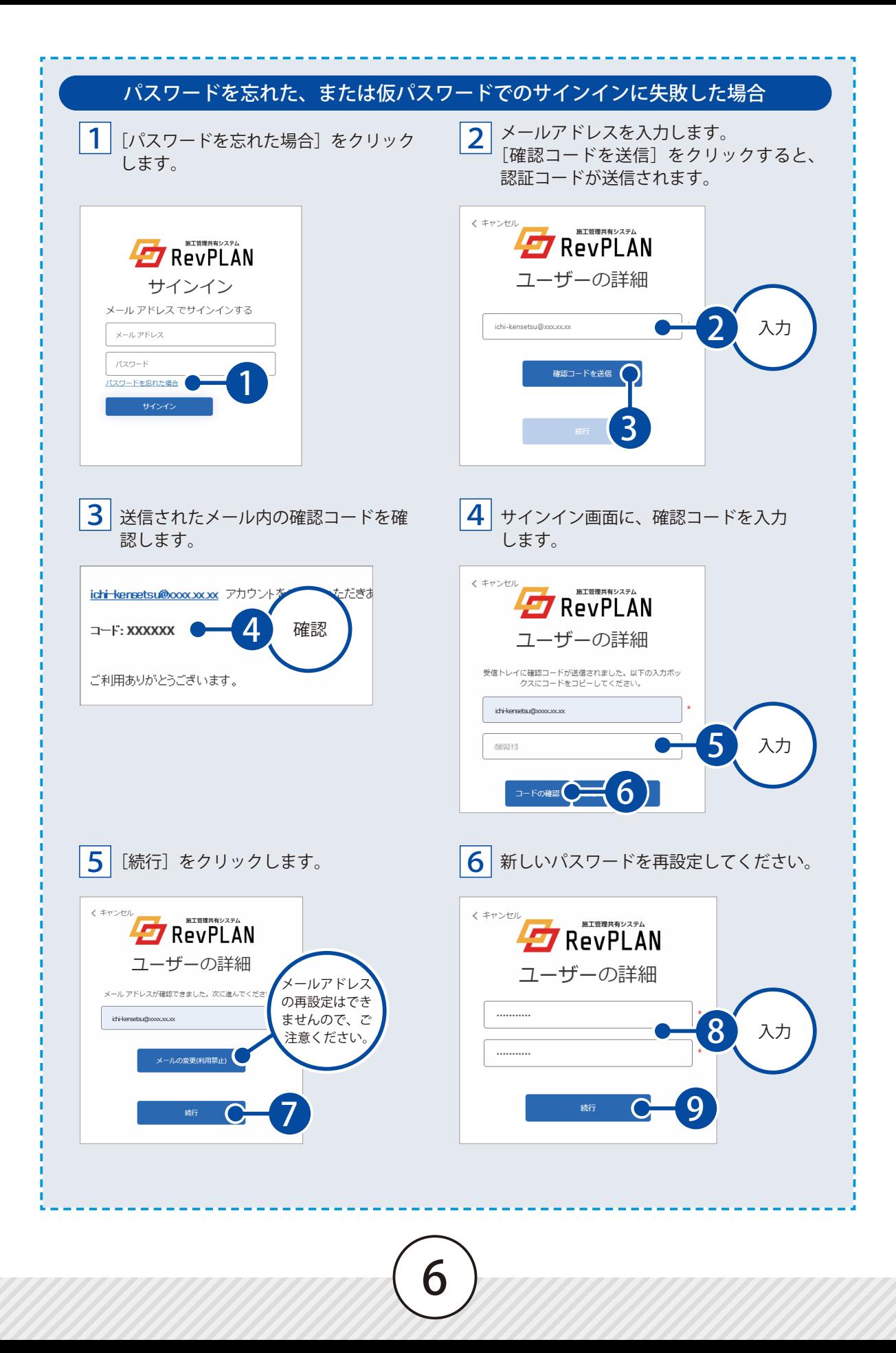

<span id="page-7-0"></span>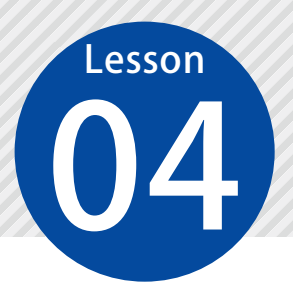

# **受発注者の担当者を招待する**

工事ごとに受発注者それぞれの担当者の情報を登録し、招待します。

受注者の主担当者が行う操作です。

◯1 発注者を招待します。

1 工事一覧画面の[準備中]タブの工事一覧から、該当する工事のチェックを付け、[編集]をクリック します。

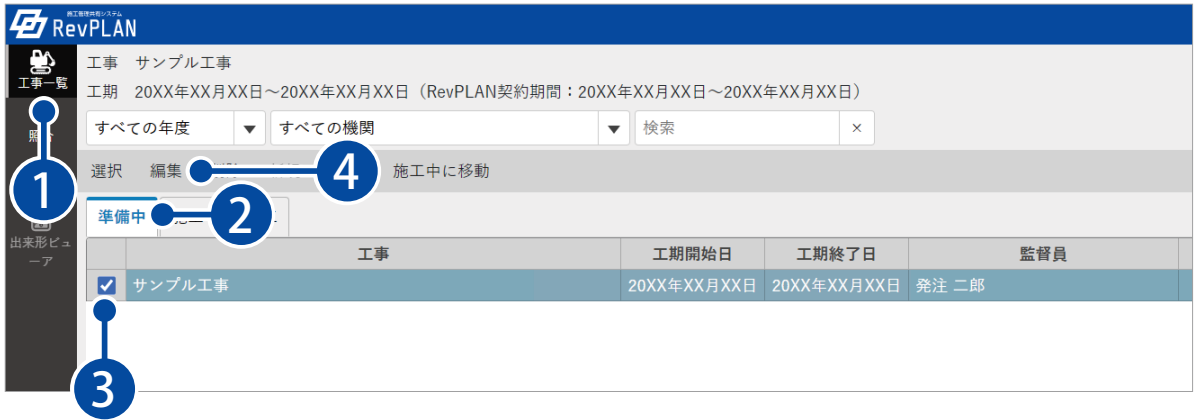

2 [発注者]タブおよび[工事情報]タブおよび[受注者]タブを切り替え、記載内容が正しいことを確 認します。

不足がある場合は入力します。

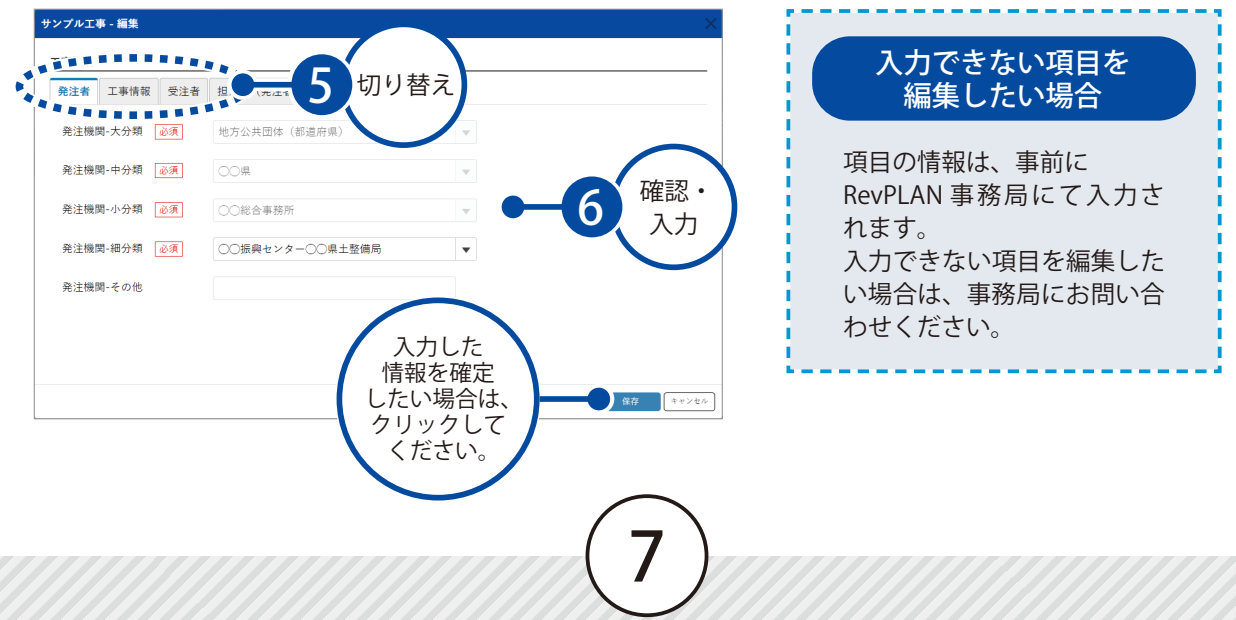

[担当者(発注者)]タブをクリックし、[追加]をクリックします。

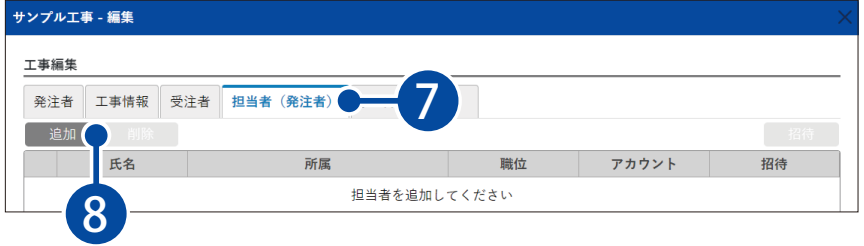

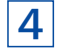

一覧から、工事の担当者にチェックを付けます。

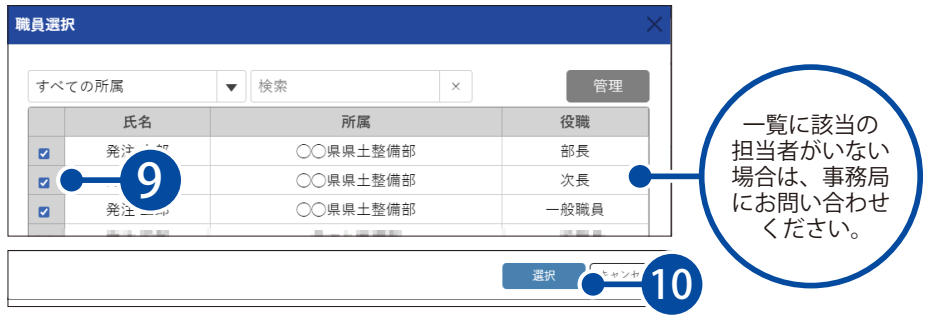

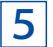

追加された担当者の職位を選択します。

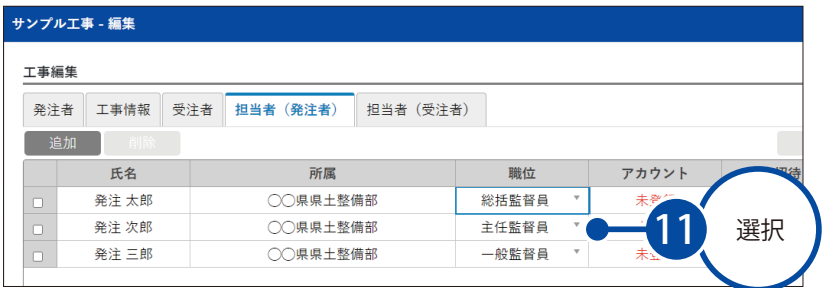

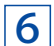

工事に招待したい担当者にチェックを付け、[招待]をクリックします。

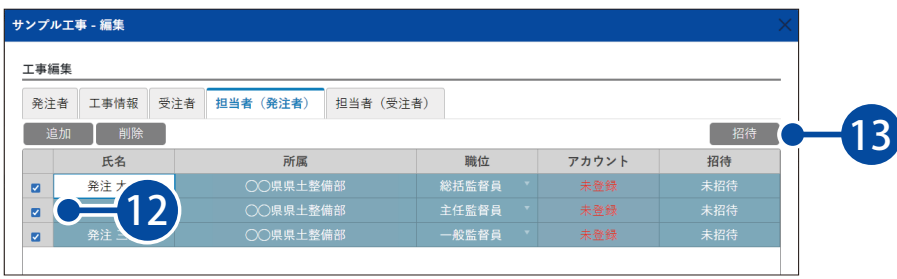

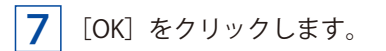

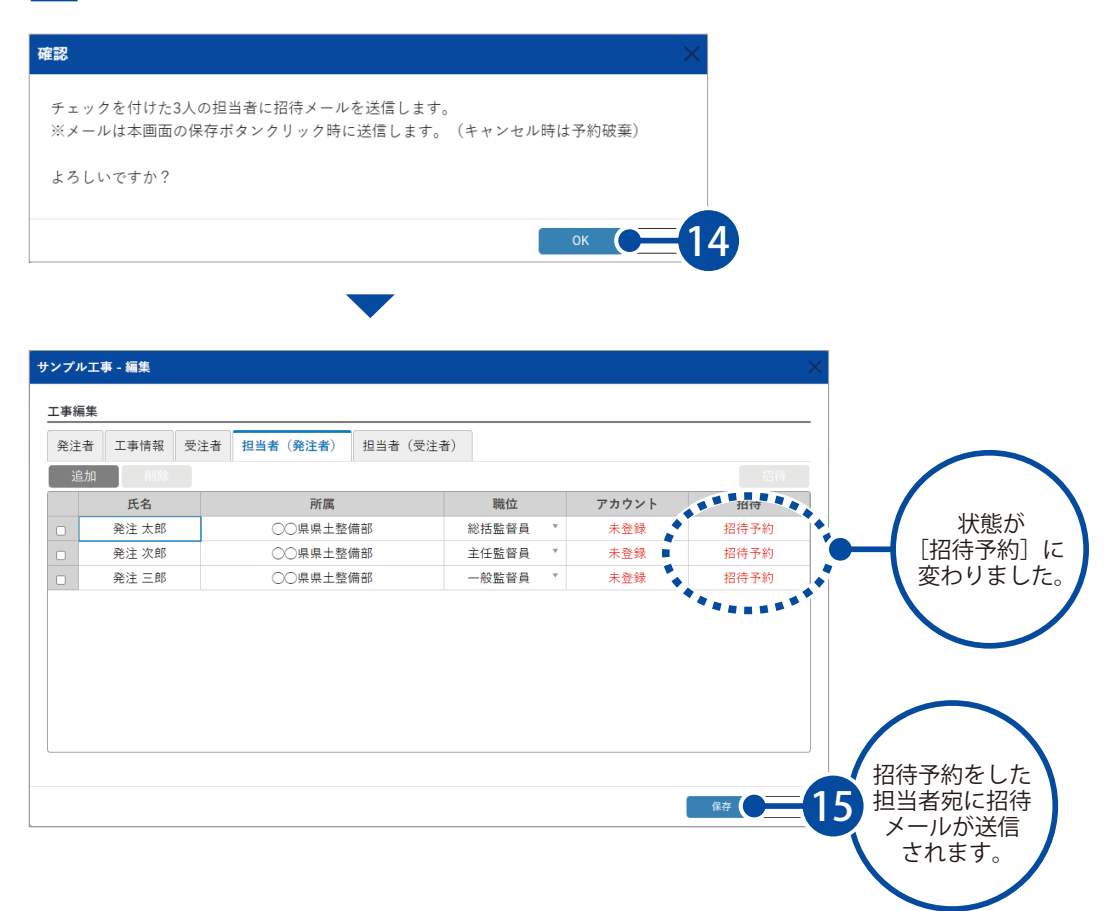

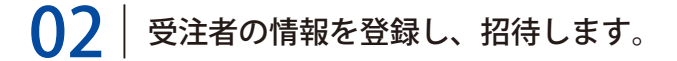

1 [担当者(受注者)]タブをクリックし、工事に招待したい担当者にチェックを付け、[招待]をクリッ クします。

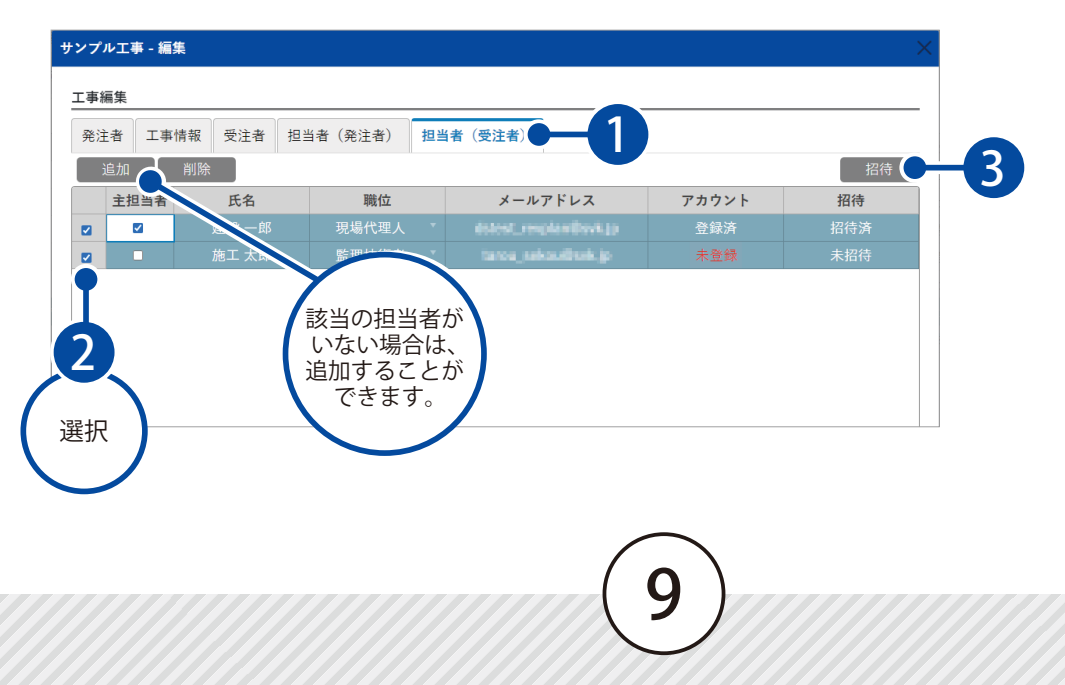

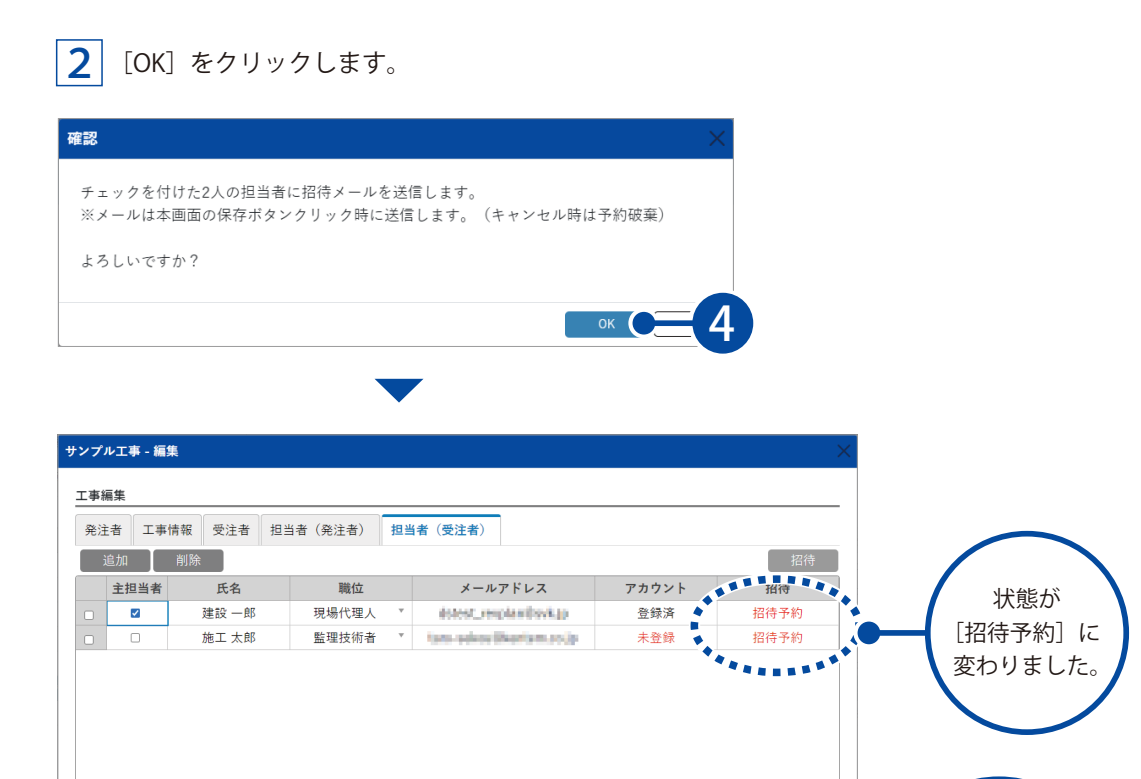

# 03 工事の状態を「施工中」に変更します。

1 該当する工事にチェックを付け、[施工中に移動]をクリックします。

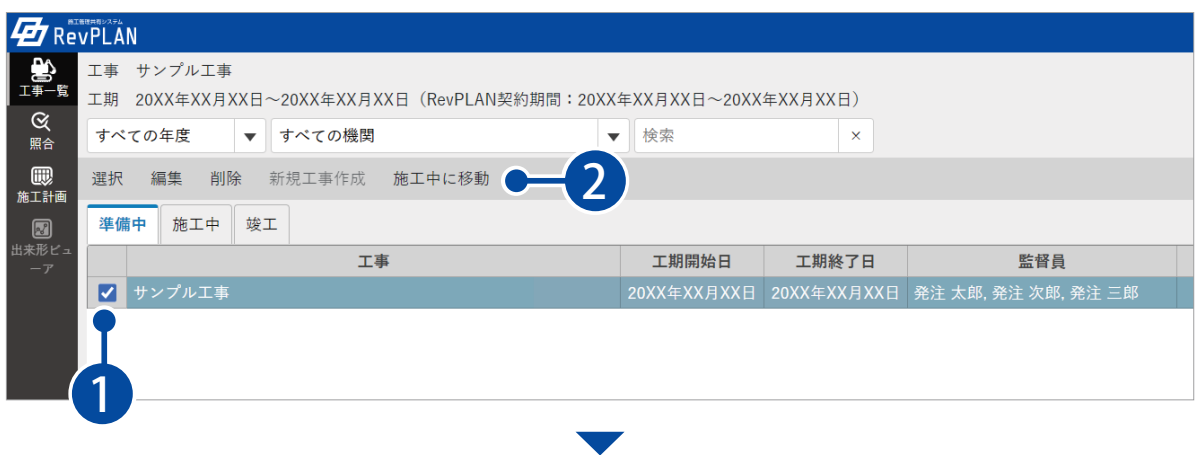

招待予約をした 担当者宛に招待 メールが送信 されます。

5

保存 (

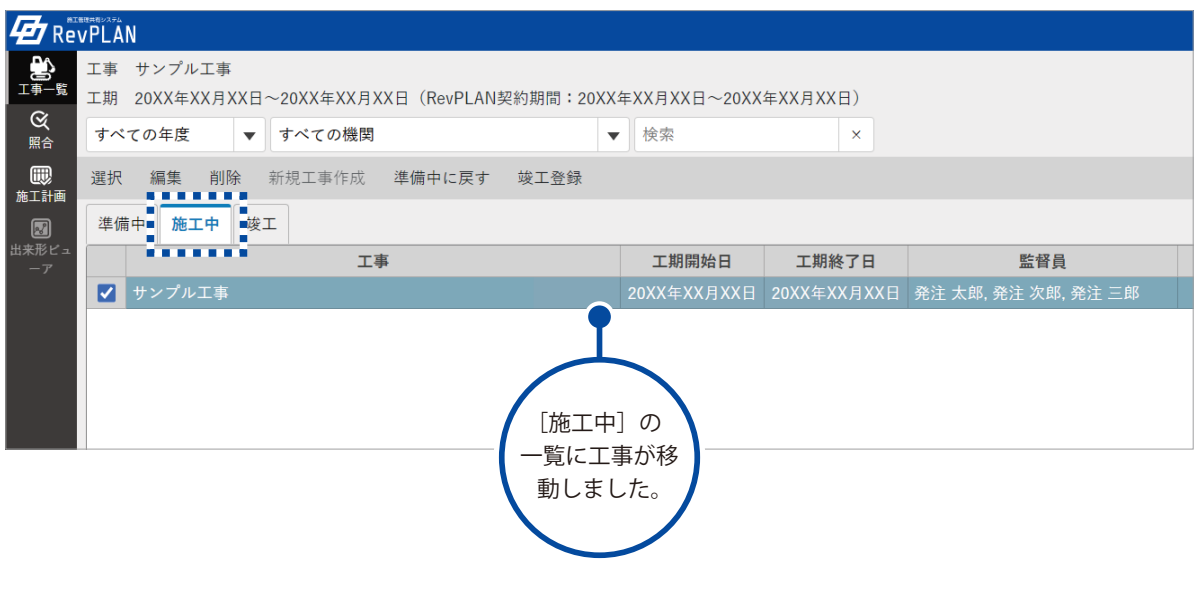

# 工事の状態が「準備中」の場合は、招待した受発注者の担当者は工事情報を閲覧することができ ません。 招待メール送信後、必ず工事の状態を「施工中」に変更してください。 △ 工事状態の変更について

受発注者それぞれ招待メールの届いた担当者が行う操作です。

## **04 お待メールから、RevPLAN を表示します。**

1 受信したメールの URL から、RevPLAN を表示します。

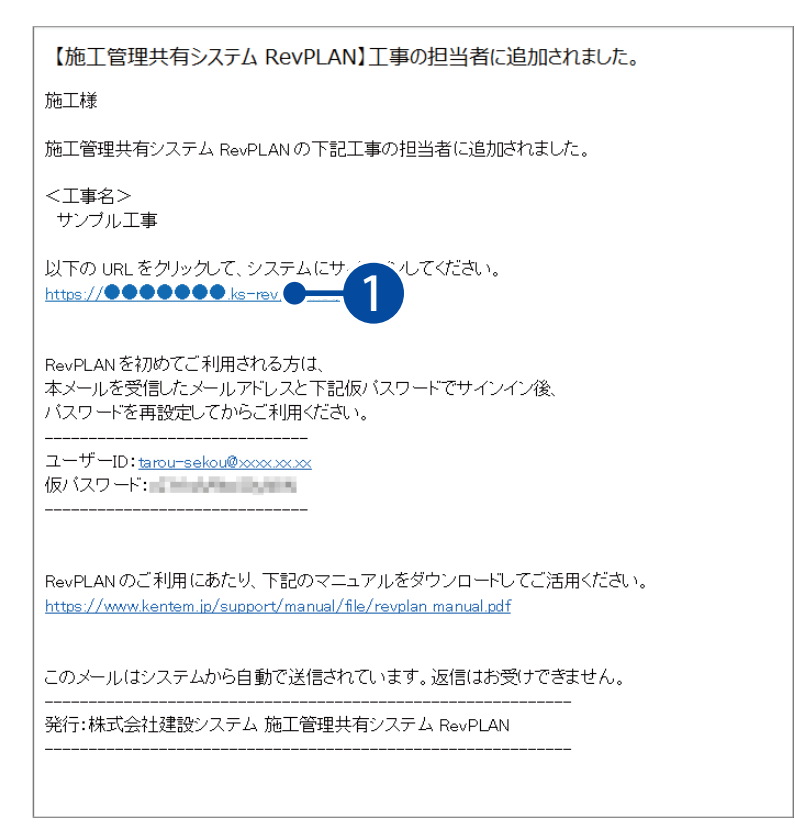

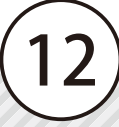

## 05 RevPLAN にサインインします。

1 招待メールに記載されているユーザー ID(メールアドレス)と仮パスワードを入力します。

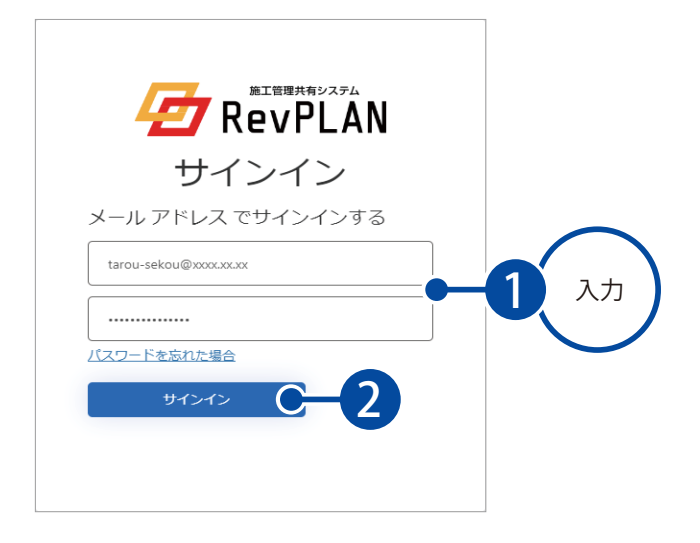

2 仮パスワードと新しいパスワードを入力し、パスワードを再設定します。

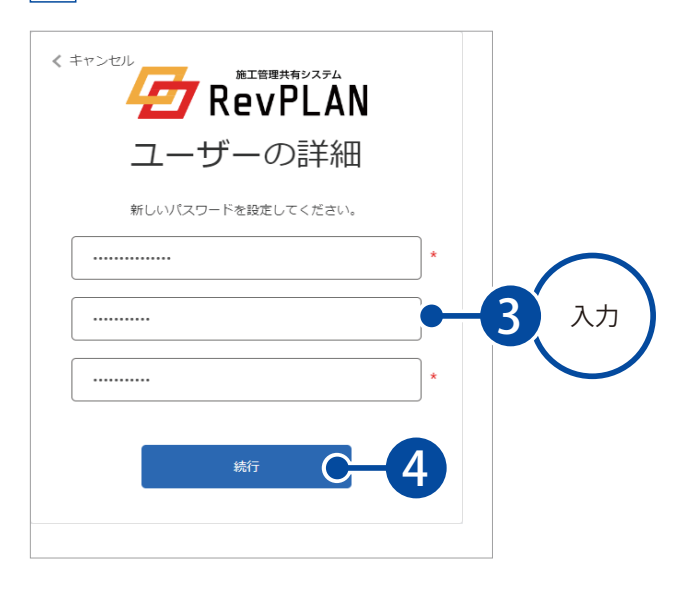

#### パスワードを忘れた、または仮パスワードでのサインインに失敗した場合

13

パスワードを忘れた、または仮パスワードでのサインインに 失敗した場合は、[パスワードを忘れた場合]からパスワー ドの再設定が可能です。 詳細は、P6「パスワードを忘れた、または仮パスワードでの サインインに失敗した場合」をご確認ください。

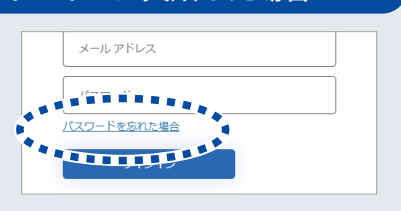

<span id="page-14-0"></span>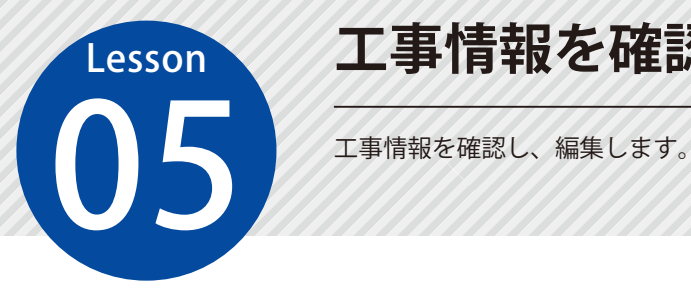

# **工事情報を確認・編集する**

### 01 工事情報を確認・編集します。

■■ 工事一覧画面にて、確認・編集したい工事にチェックを付け、[編集]をクリックします。

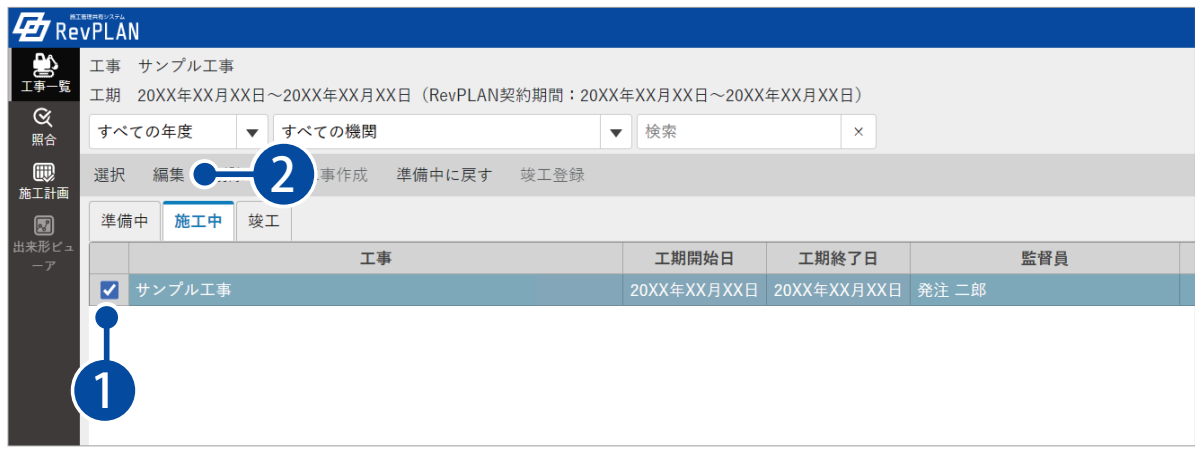

#### $\boxed{2}$  [工事情報] タブをクリックし、工事情報を確認・入力します。

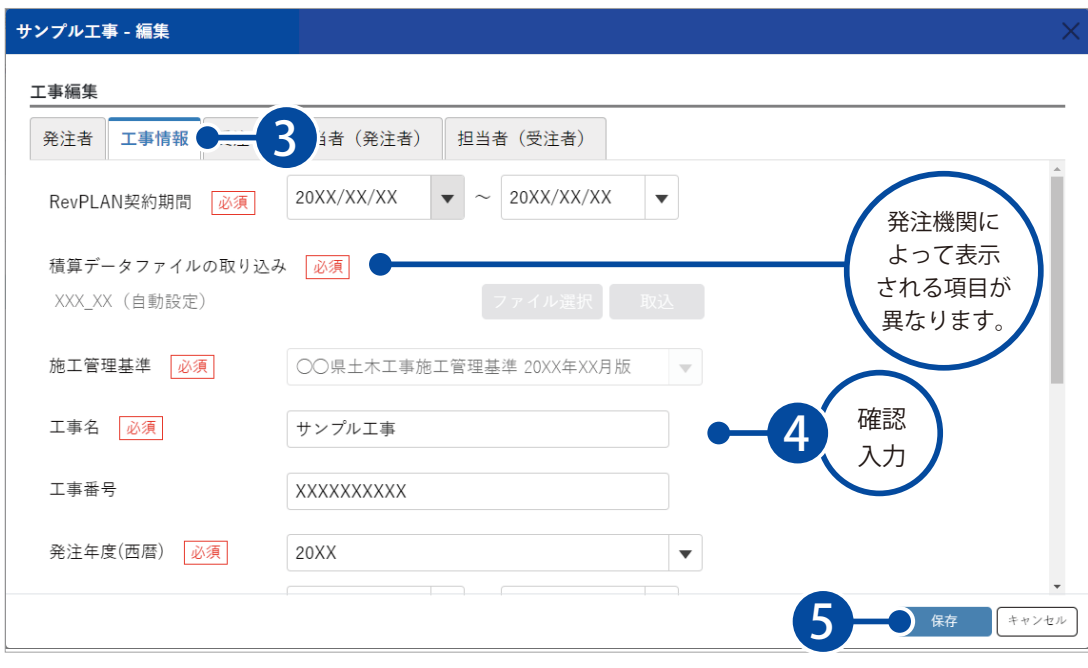

### <br />
RevPLAN の契約期間が過ぎた場合

RevPLAN の契約期間は、RevPLAN 利用申込みの際「【RevPLAN】工事ご利用申込書 .xlsx」の「工期」 欄にご記入いただいた日付をもとに設定されます。

RevPLAN 契約期間を過ぎると、工事データの閲覧・編集ができなくなります。

契約延長の手順については、下記「RevPLAN の契約期間を延長したい場合」をご確認ください。

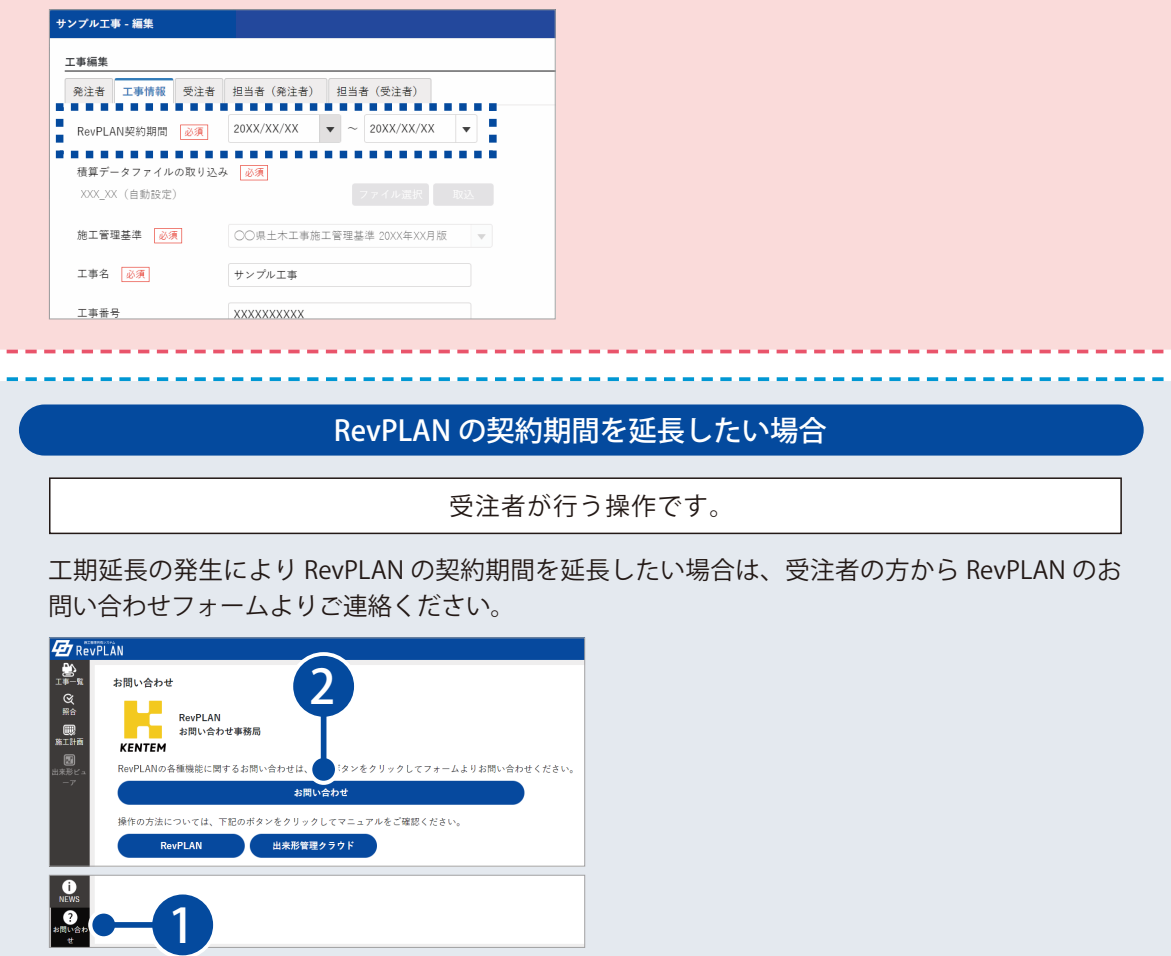

<span id="page-16-0"></span>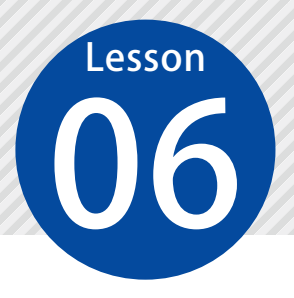

# **作業ごとに施工管理基準を照合する**

06 撮影箇所一覧(全体)を作成し、工事の作業ごとに施工管理基準を照合します。

### ◯1 照合する工事を選択します。

1 [施工中]タブに表示される工事の一覧から、該当する工事にチェックを付け、[選択]をクリックします。

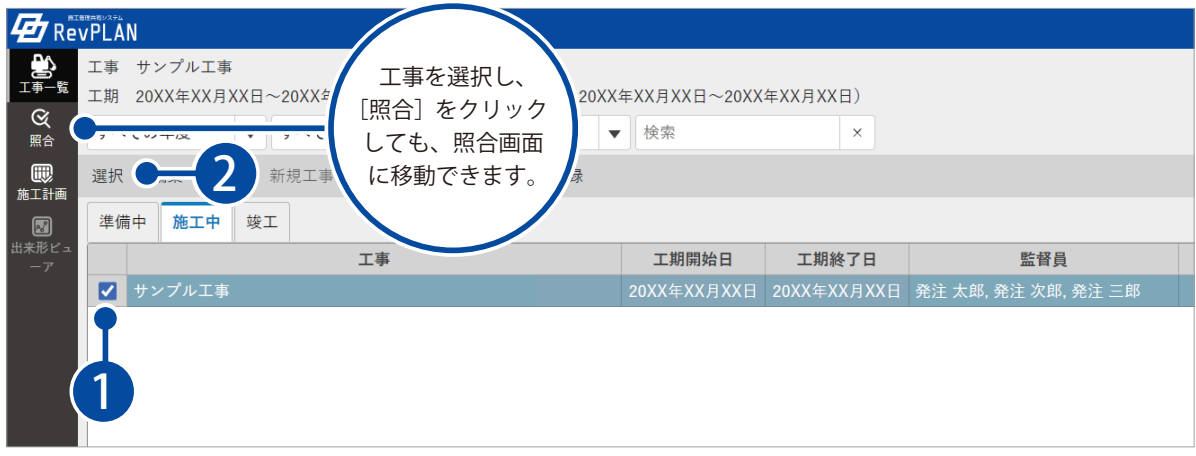

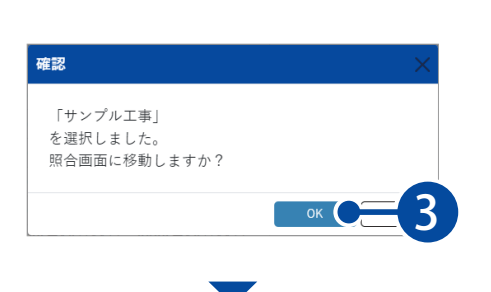

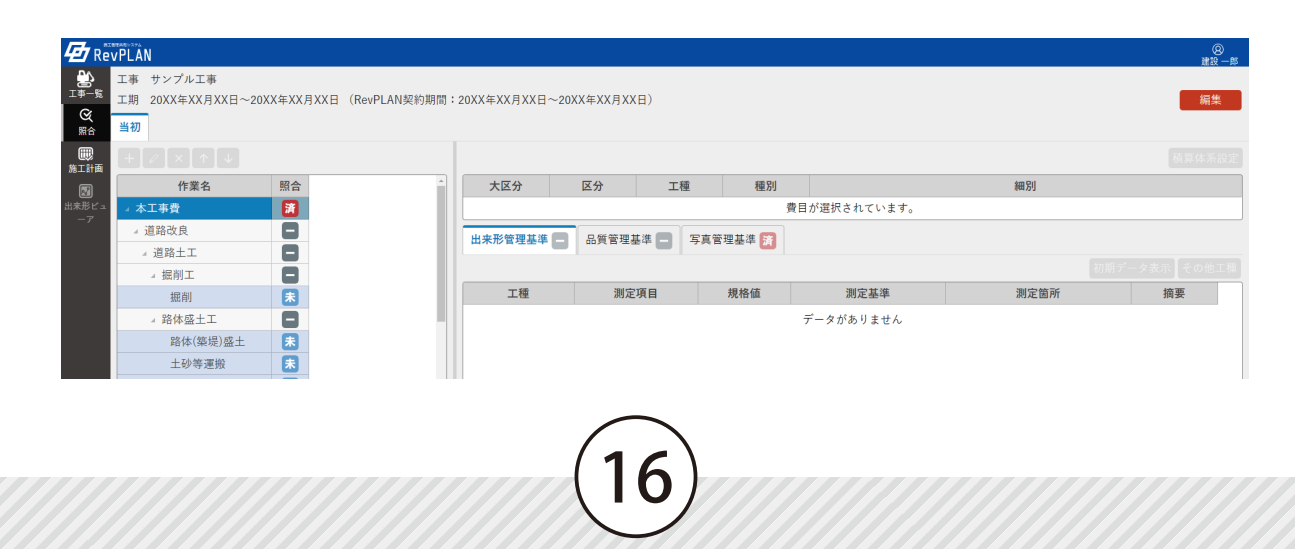

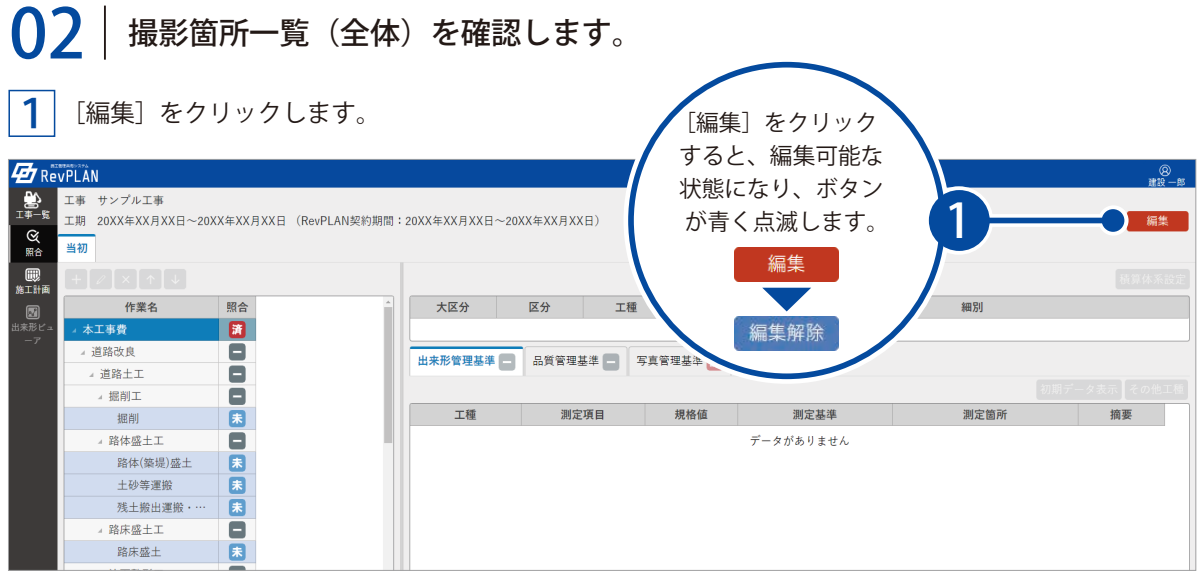

#### 2 工種ツリー上で費目を選択し、[写真管理基準] タブをクリックします。

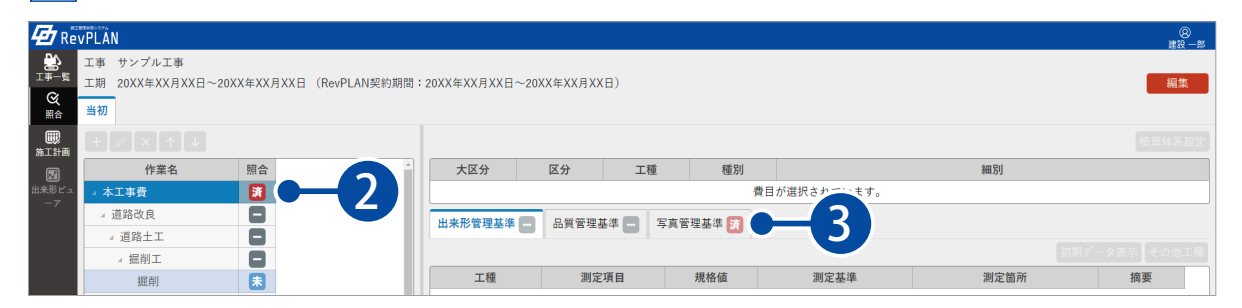

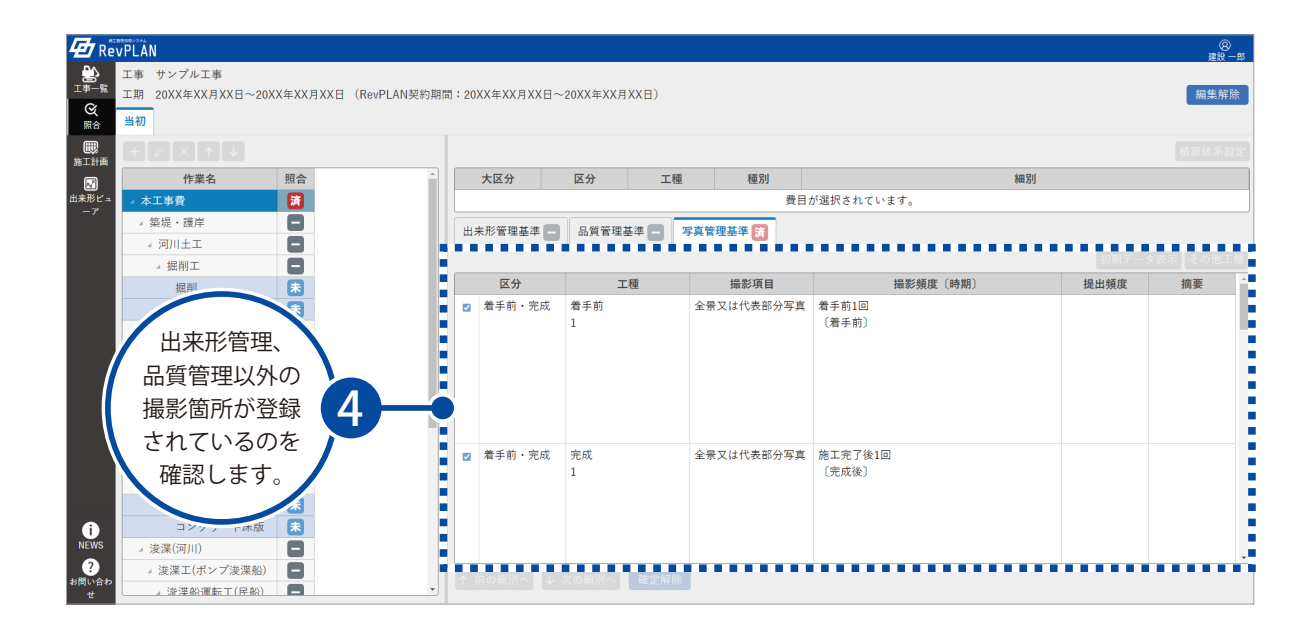

# ● 2 | 作業ごとに出来形管理基準を照合します。

[出来形管理基準] タブをクリックし、工種ツリーから照合可能な作業(セルが青色の作業)を選択します。

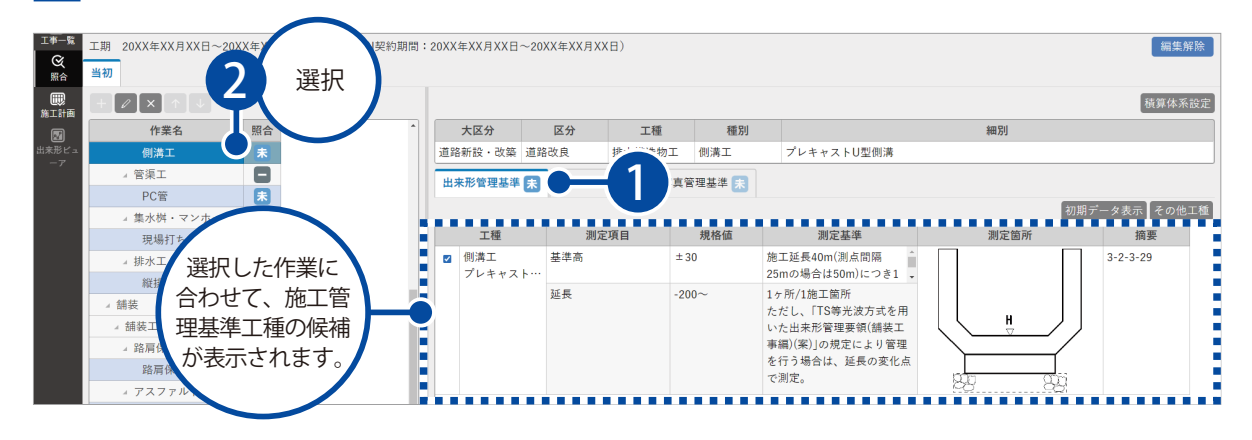

 $\mathbf{2}^{\parallel}$  候補の一覧から作業に関連付けたい工種にチェックを付けます。

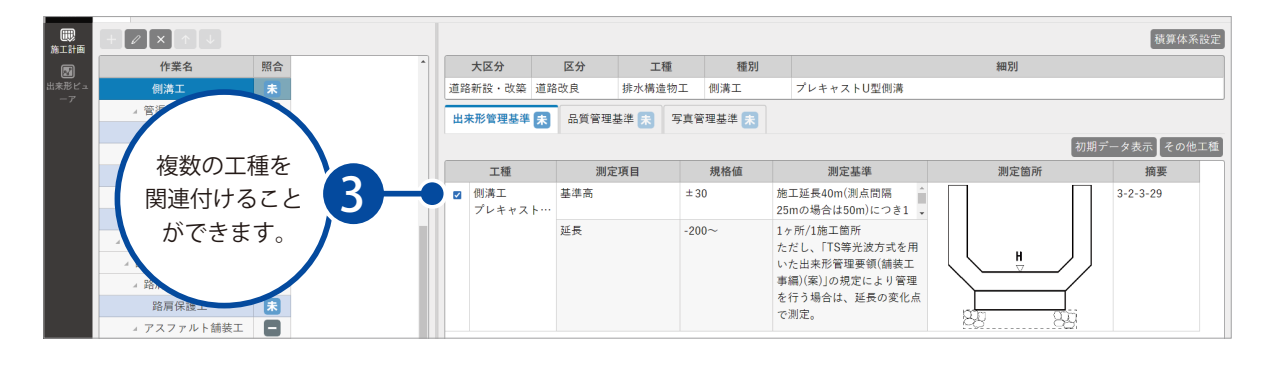

3 [出来形管理基準]タブの をクリックし、状態を に切り替えます。

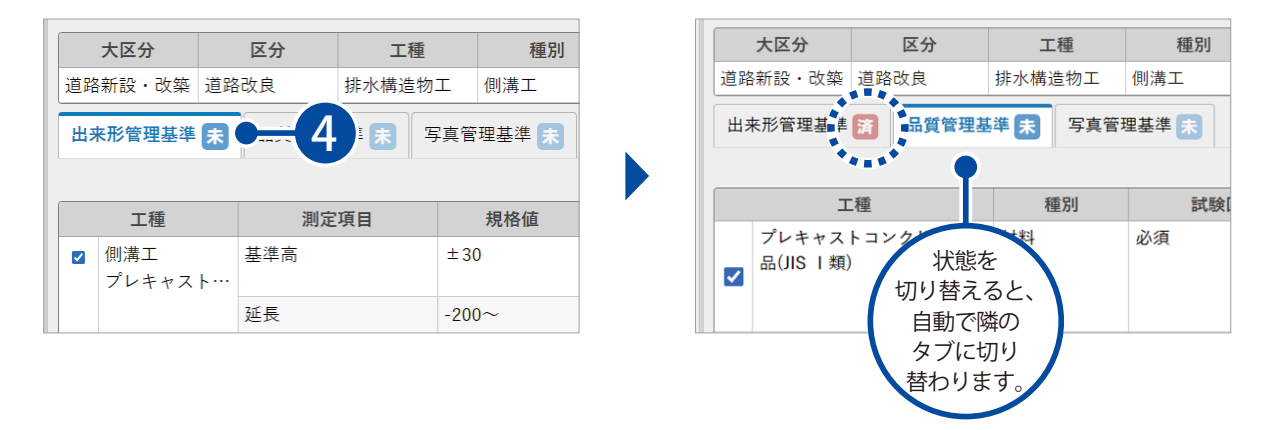

◯4 周様に、品質管理基準と写真管理基準を照合します。

1 候補の一覧から作業に関連付けたい工種にチェックを付けます。

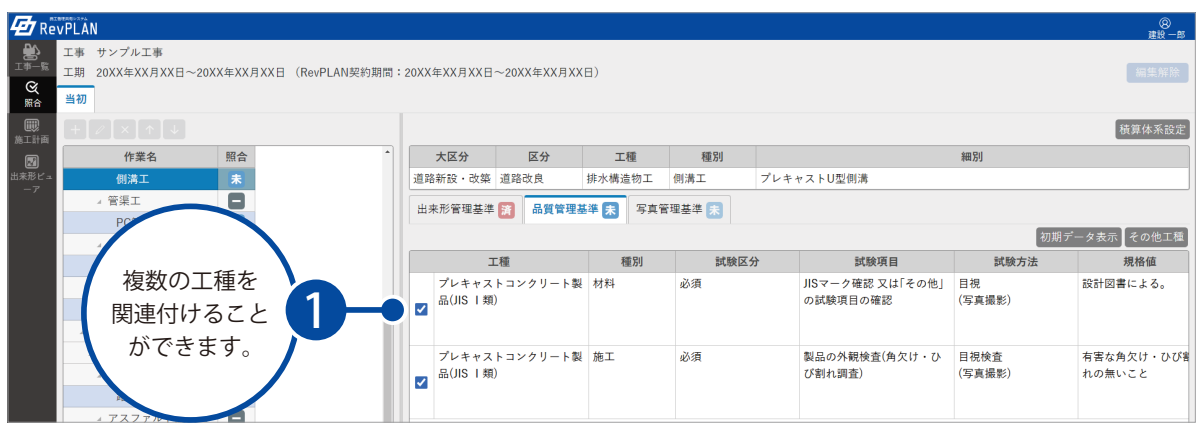

2 [品質管理基準] タブの 未 をクリックし、状態を 済 に切り替えます。

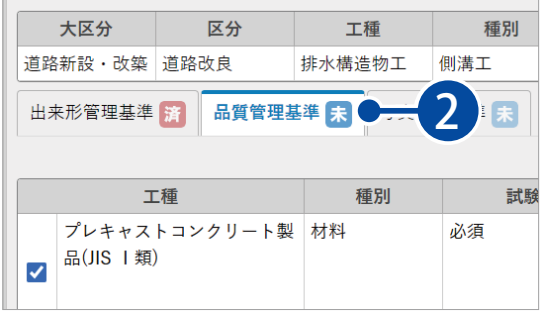

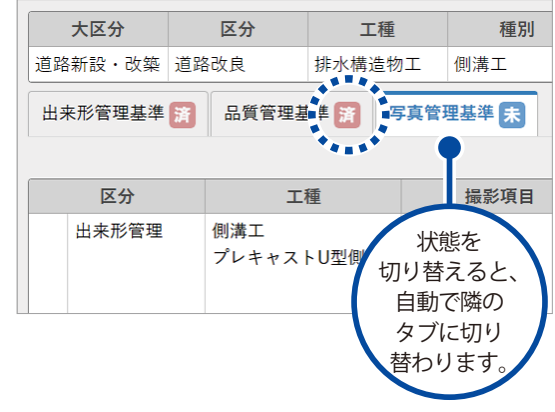

3 候補の一覧から作業に関連付けたい区分にチェックを付けます。

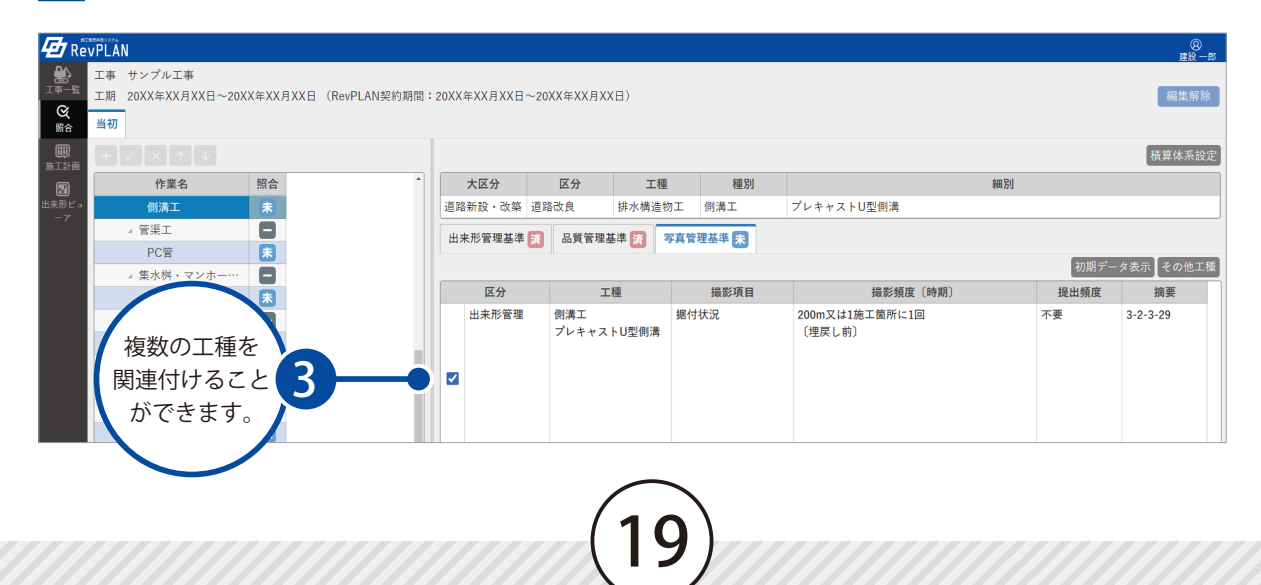

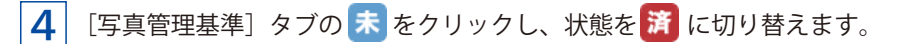

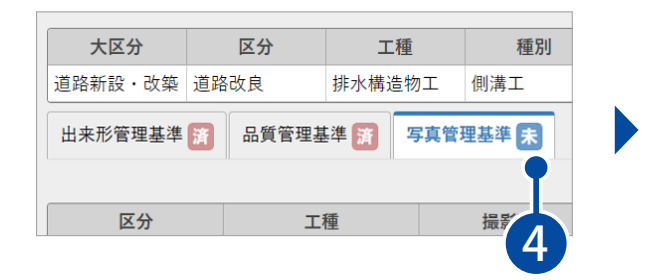

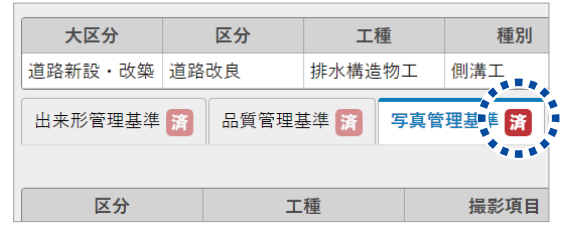

5 確認メッセージが表示されるので、[確定]をクリックしてください。

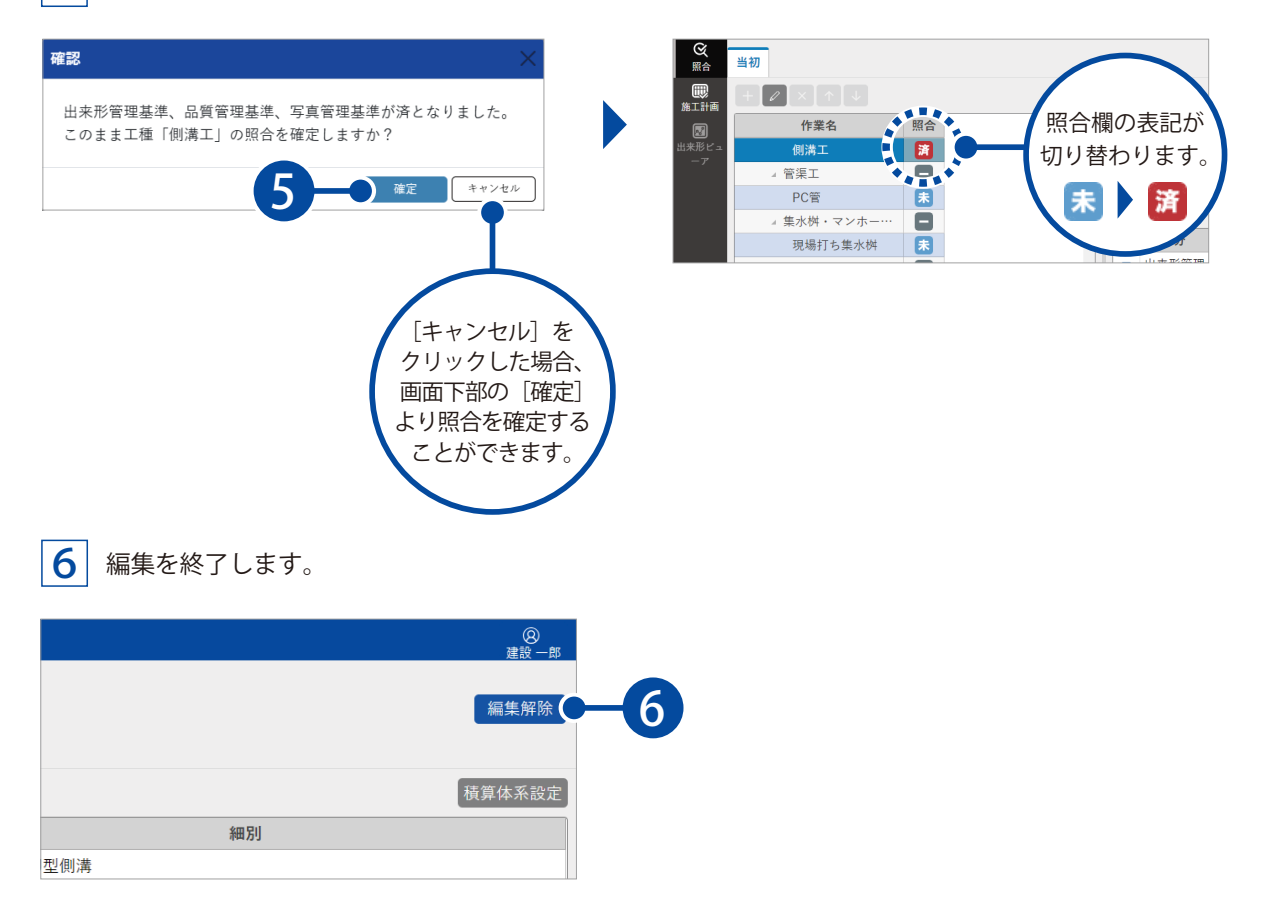

#### 施工管理基準の候補一覧に、該当する工種がない場合

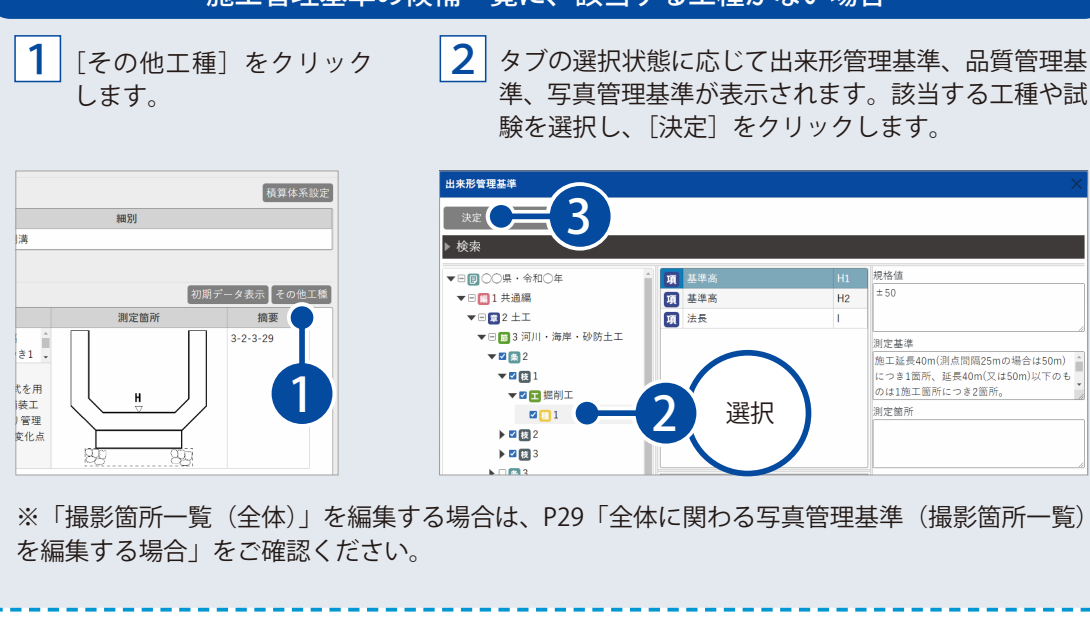

Ê

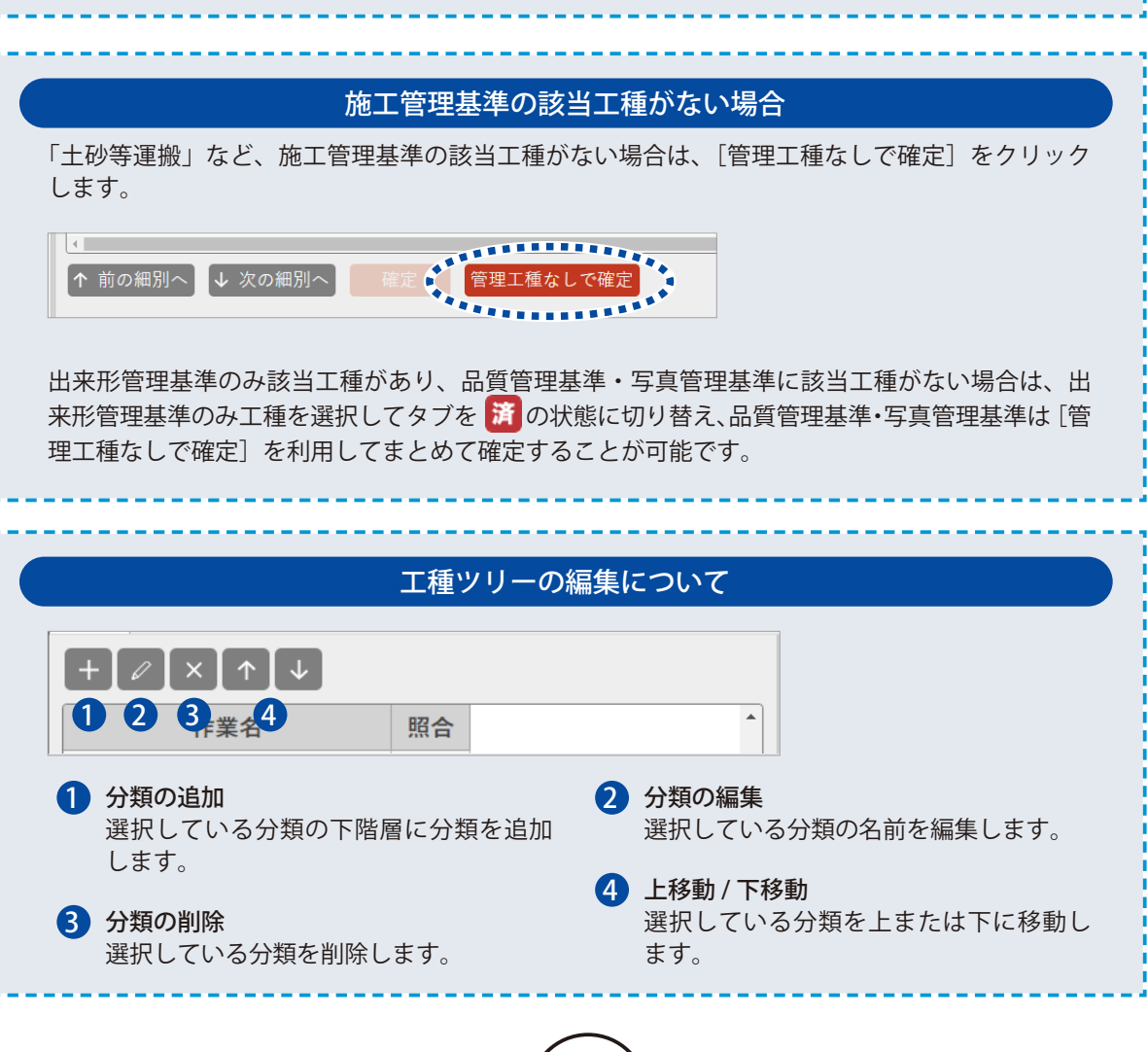

**測点を作成する**

選択した工事で使用する測点を作成します。

### 01 測点を作成します。

<span id="page-22-0"></span>Lesson

1

[施工計画]をクリックし、[測点管理]をクリックします。

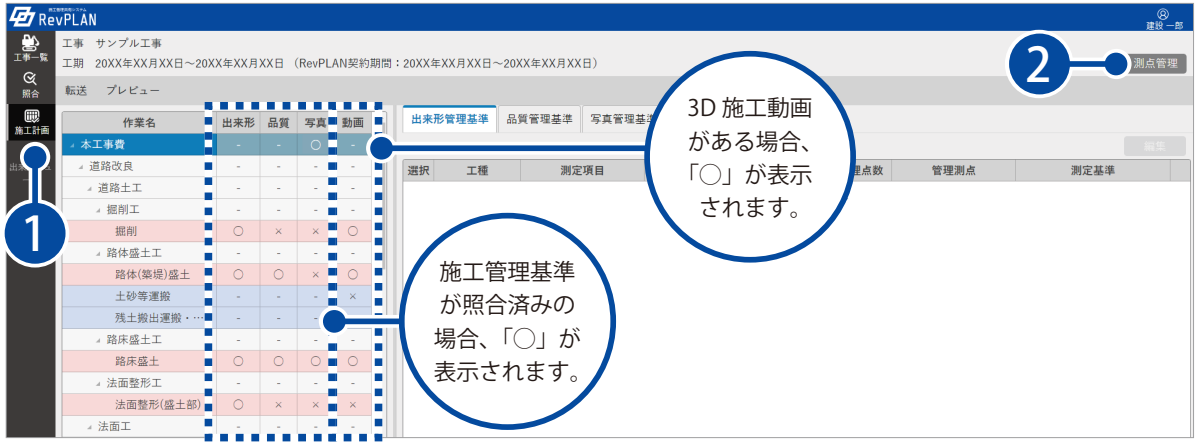

22

#### $2<sup>1</sup>$ をクリックし、測点名を入力します。

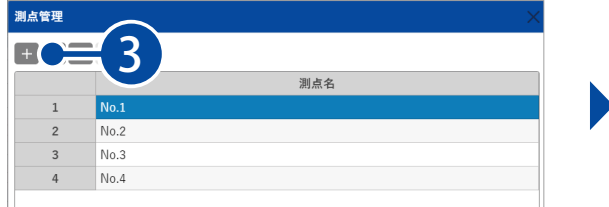

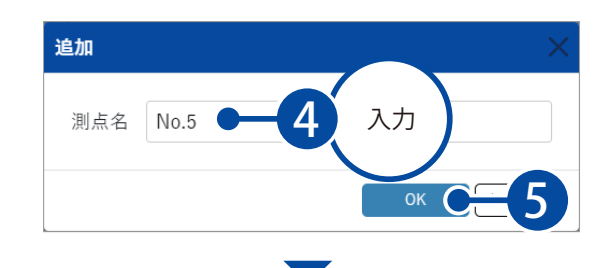

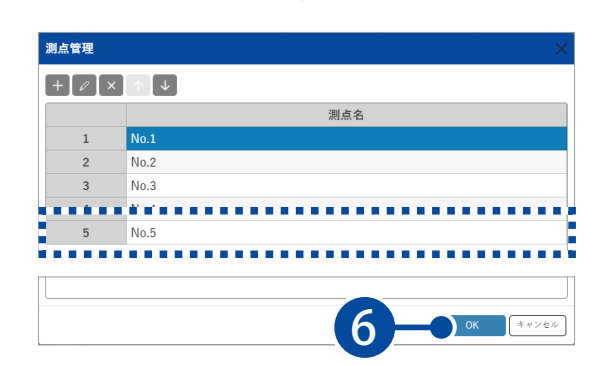

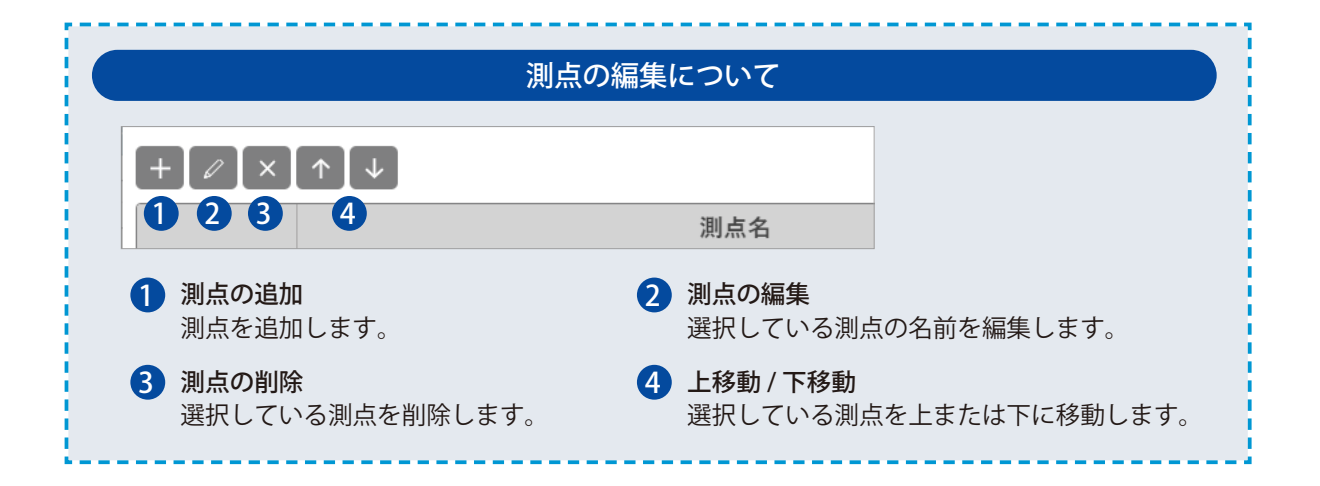

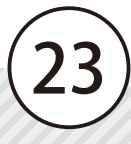

<span id="page-24-0"></span>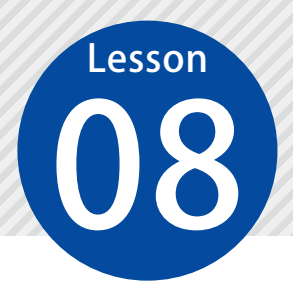

1

# **作業ごとに出来形管理基準を編集する**

作業ごとに出来形管理基準(管理測点・管理点数・社内規格値)を編集します。

### 01 管理測点を編集します。

施工計画画面にて、任意の作業を選択します。

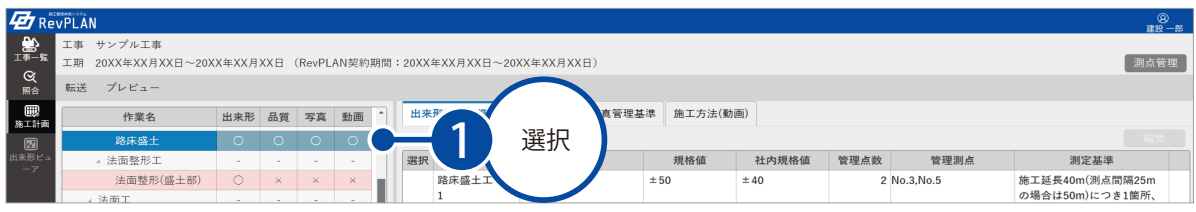

2 [出来形管理基準]タブをクリックし、編集したい工種にチェックを付け、[編集]をクリックします。

|                         | <b>ED</b> ReVPLAN<br><b>8</b><br>建設一郎                                            |         |          |          |          |  |    |       |          |      |       |      |      |                                    |  |
|-------------------------|----------------------------------------------------------------------------------|---------|----------|----------|----------|--|----|-------|----------|------|-------|------|------|------------------------------------|--|
| LT®—∭<br>$\alpha$       | 工事 サンプル工事<br>工期<br>20XX年XX月XX日~20XX年XX月XX日 (RevPLAN契約期間:20XX年XX月XX日~20XX年XX月XX日) |         |          |          |          |  |    |       |          |      |       |      |      | 測点管理                               |  |
| 照合                      | 転送<br>プレビュー                                                                      |         |          |          |          |  |    |       |          |      |       |      |      |                                    |  |
| <b>D</b><br>#IHA        | 出来形管理基準<br>理基準<br>施工方法(動画)<br>品質<br>動画<br>作業名<br>出来形<br>写真                       |         |          |          |          |  |    |       |          |      |       |      |      |                                    |  |
| o                       | 路床盛土                                                                             | $\circ$ | $\circ$  | $\circ$  | $\circ$  |  |    |       |          |      |       |      |      | 編集                                 |  |
| 出来形ピュ<br>$-\mathcal{P}$ | ▲ 法面整形工                                                                          |         |          |          |          |  | 選択 | 工種    | 測定項目     | 規格値  | 社内規格値 | 管理点数 | 管理測点 | 測定基準                               |  |
|                         | 法面整形                                                                             |         | $\times$ | $\times$ | $\times$ |  |    | 路床盛土工 | 基準高 (H1) | ±50  |       |      |      | 施工延長40m(測点間隔25m                    |  |
|                         | ▲ 法面工                                                                            |         |          |          |          |  |    |       |          |      |       |      |      | の場合は50m)につき1箇所、                    |  |
|                         | △ 植生工                                                                            | 選択      |          |          |          |  |    |       | 基準高 (H2) | ±50  |       |      |      | 延長40m(又は50m)以下のも<br>のは1施工箇所につき2箇所。 |  |
|                         | 植生マ                                                                              |         |          |          |          |  |    |       | 基準高 (H3) |      |       |      |      | ただし、「TS等光波方式を用                     |  |
|                         | 植生シー                                                                             |         |          | $\circ$  | $\times$ |  | ✓  |       |          | ± 50 |       |      |      | いた出来形管理要領(土工編)                     |  |

<sup>3</sup> 管理測点欄にて、使用する測点にチェックを付けます。

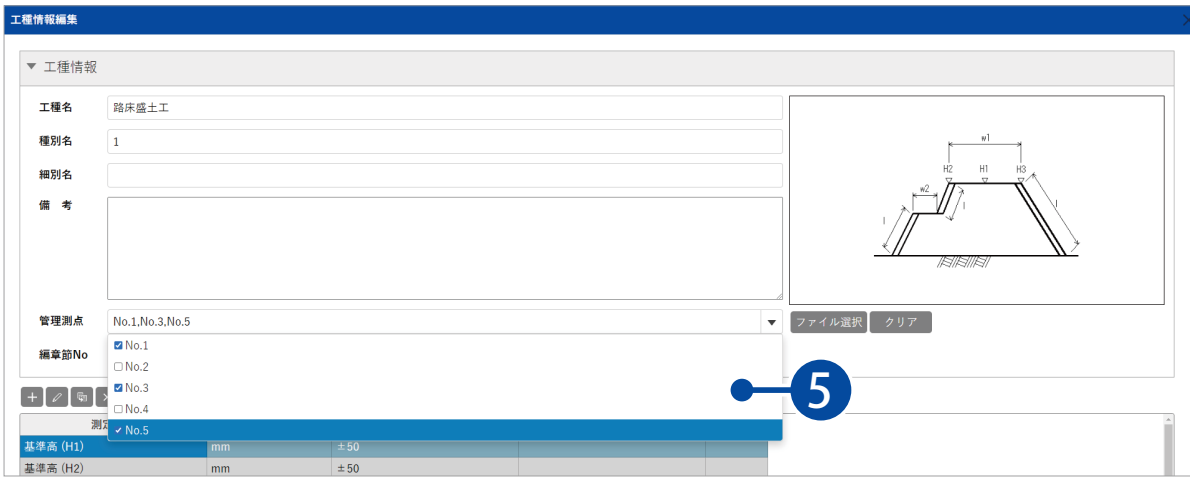

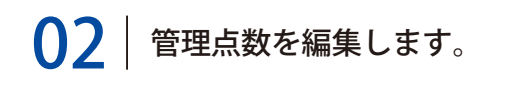

<mark>1</mark>| 編集したい測定項目を選択し、<mark>〃</mark> をクリックします。

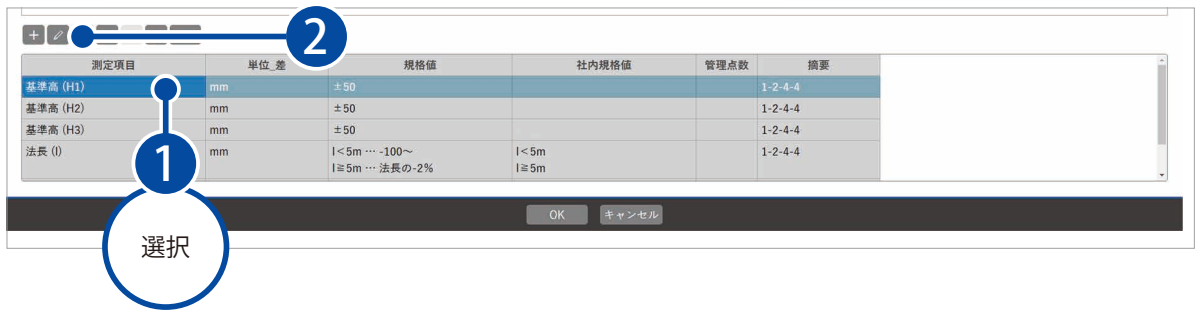

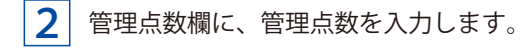

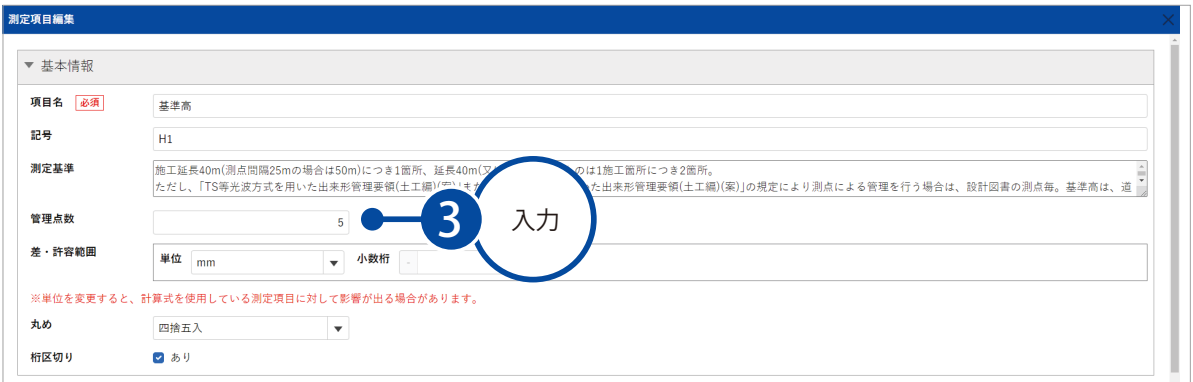

 $\bm{\mathsf{0}}$ 3 | 社内規格値を設定します。

<u>ヿ</u>│ 社内規格値欄に数値を入力します。

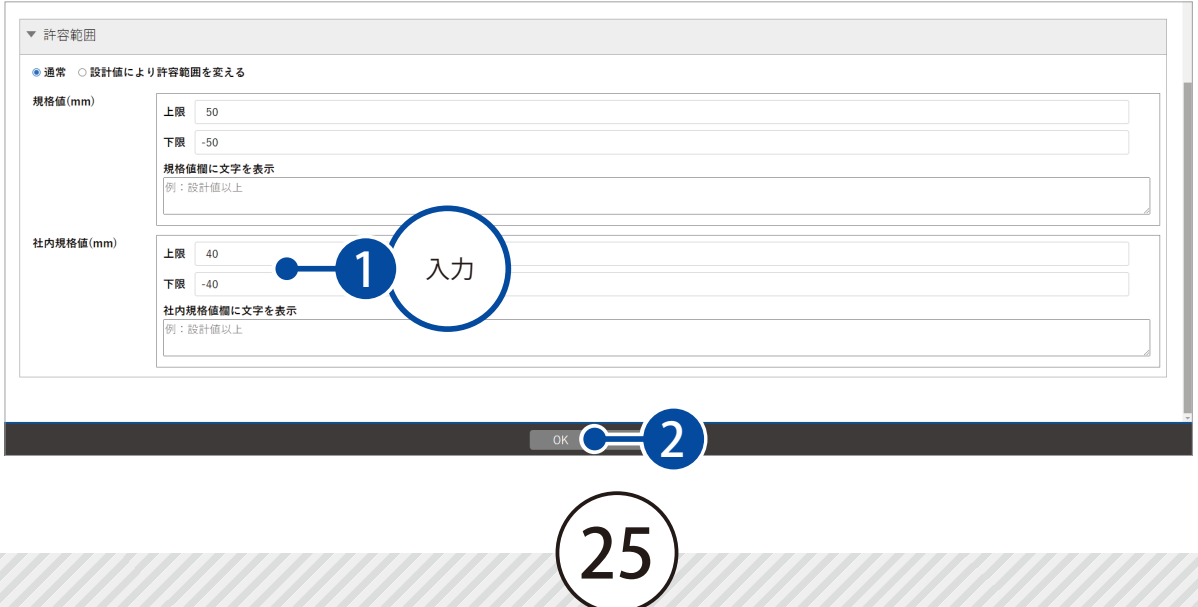

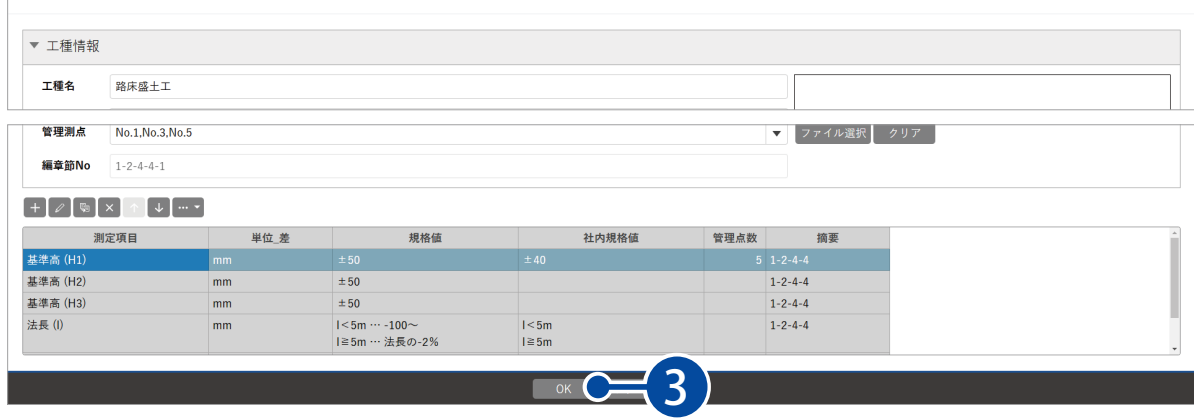

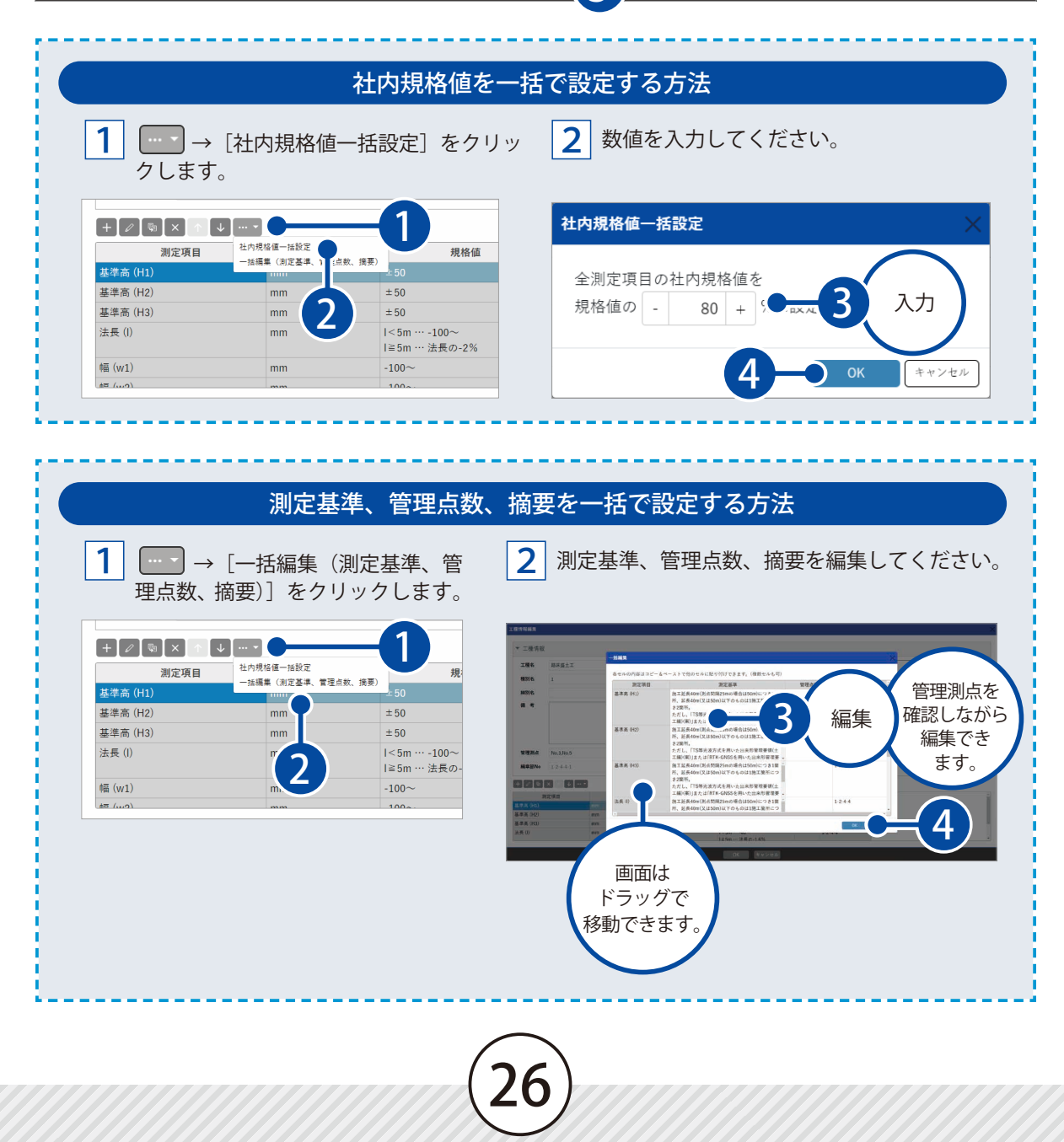

<span id="page-27-0"></span>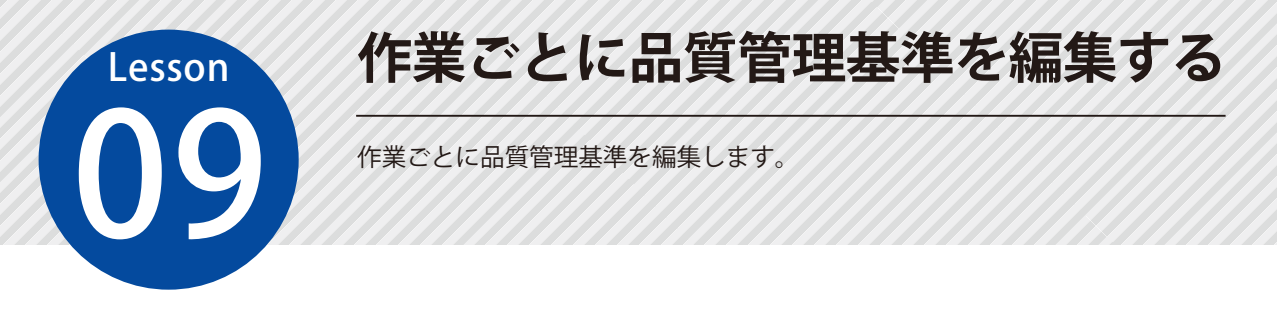

### ◯1 品質管理基準を編集します。

1

[品質管理基準]タブをクリックし、編集したい工種にチェックを付け、[編集]をクリックします。

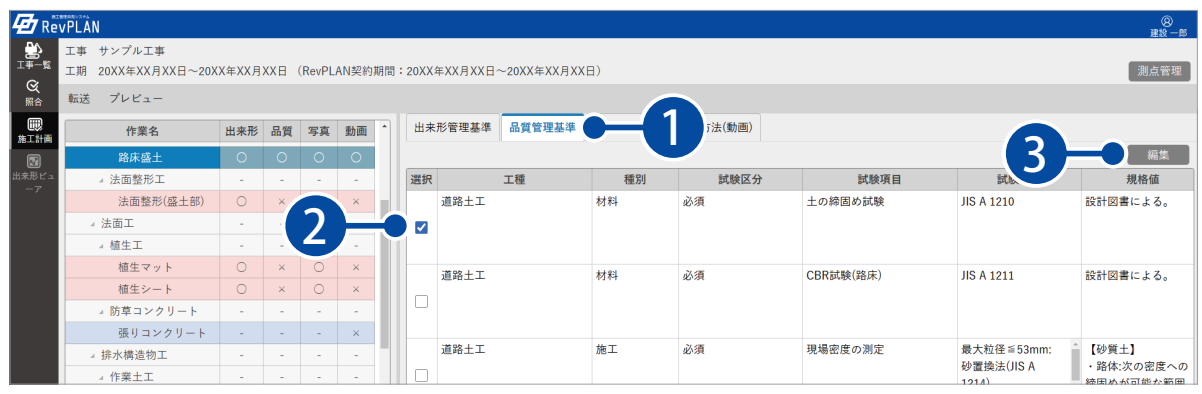

### 2 情報を編集し、[OK]をクリックします。

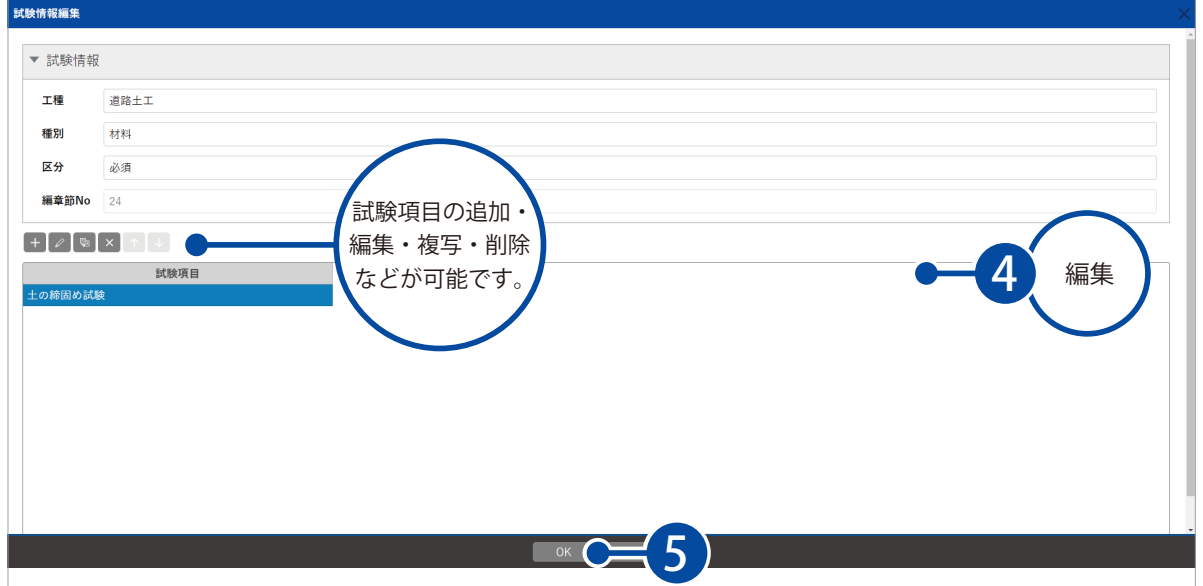

27

<span id="page-28-0"></span>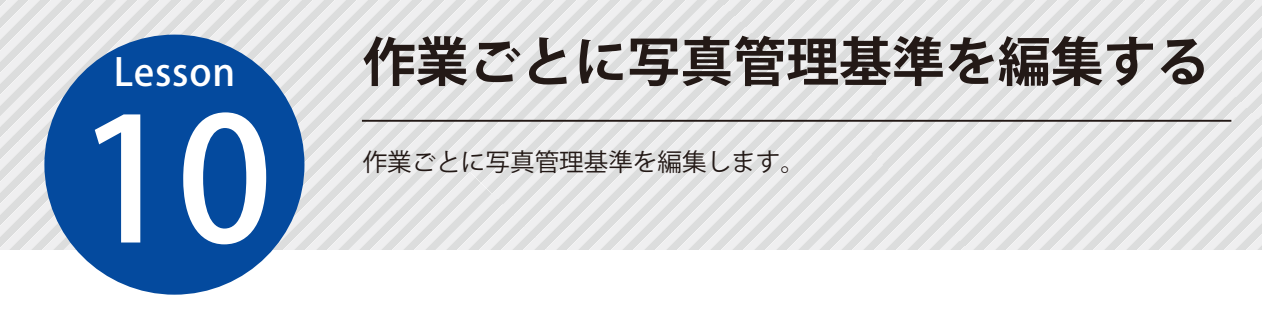

### ◯1 写真管理基準を編集します。

■1 [写真管理基準] タブをクリックし、編集したい工種にチェックを付け、[編集] をクリックします。

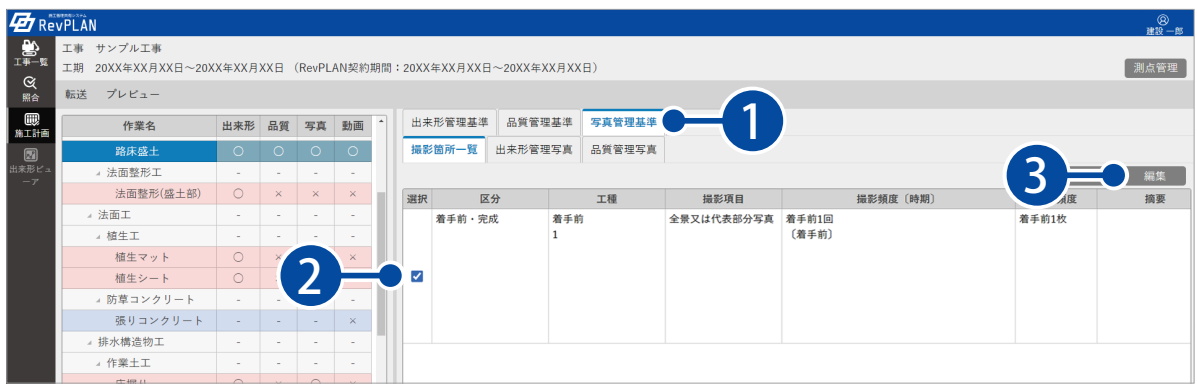

#### 2 情報を編集し、[OK] をクリックします。

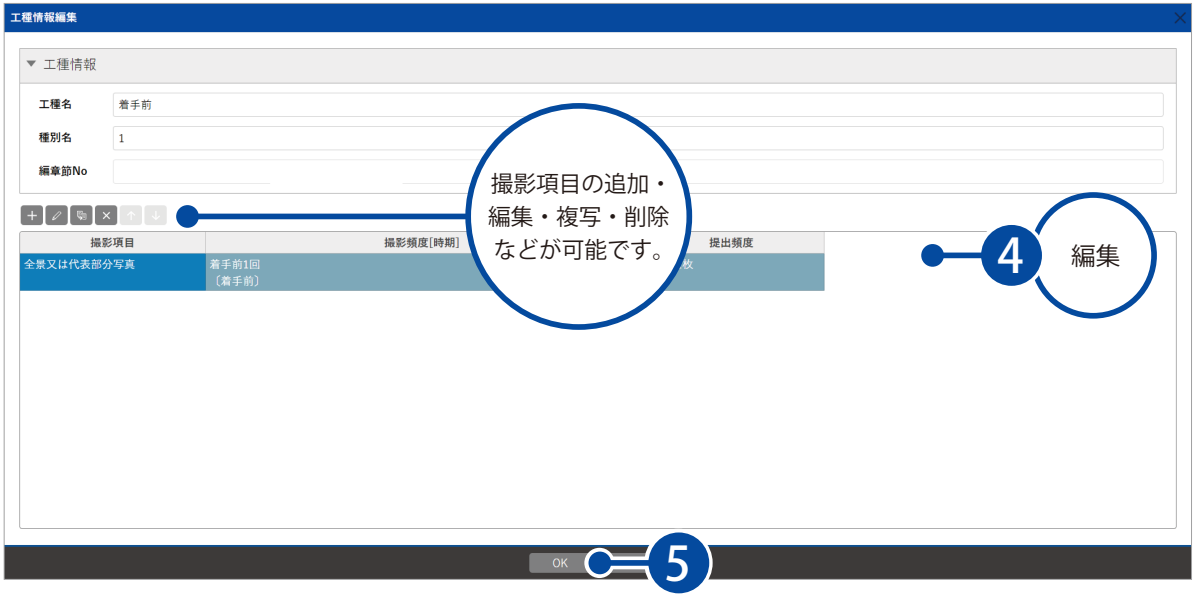

#### 全体に関わる写真管理基準(撮影箇所一覧)を編集する場合

全体に関わる写真管理基準(撮影箇所一覧)の構成を編集できます。 ※写真管理基準の情報を編集したい場合は、P28 [1] の [編集] より行ってください。

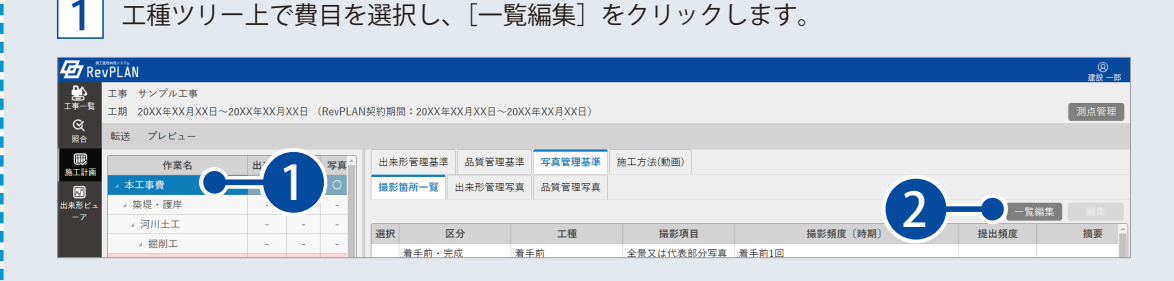

2 工種の追加・削除・移動を行ってください。

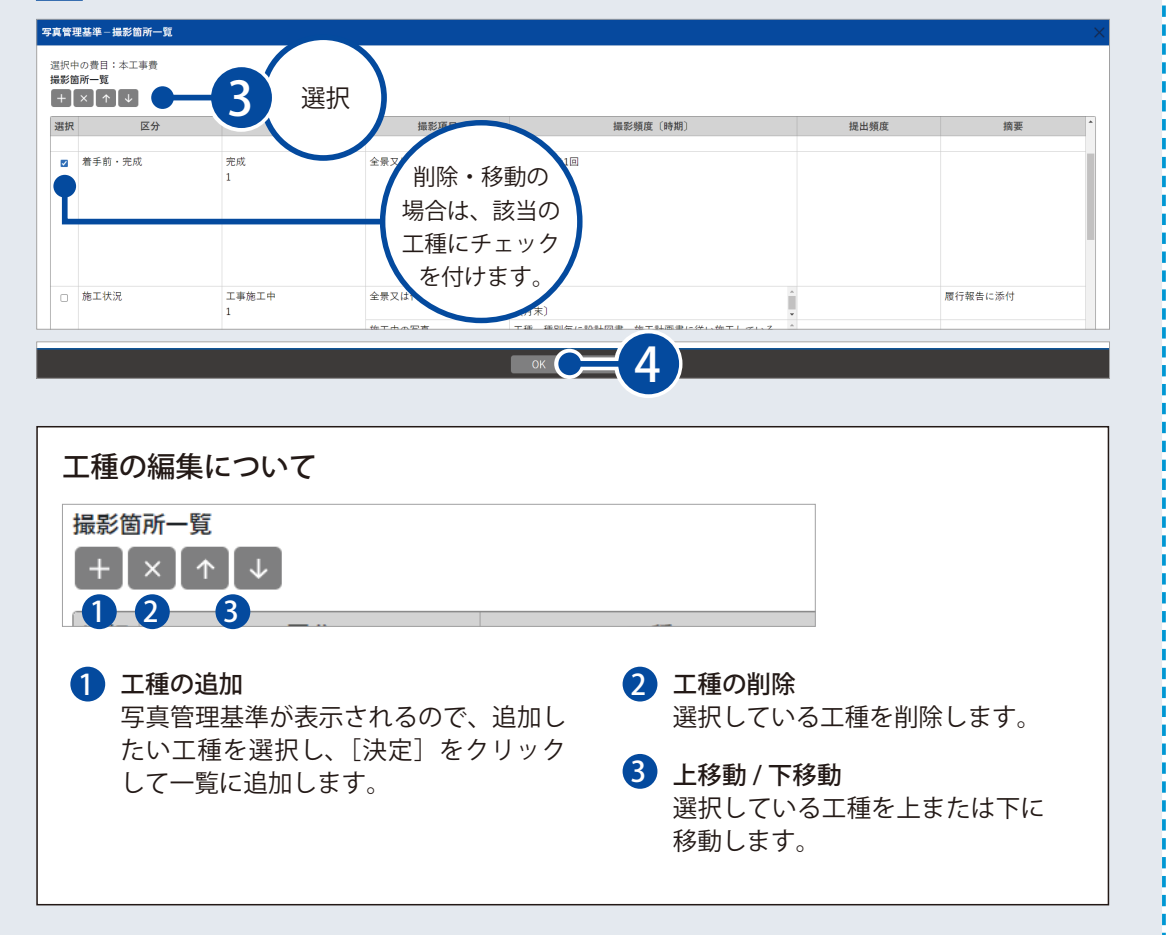

<span id="page-30-0"></span>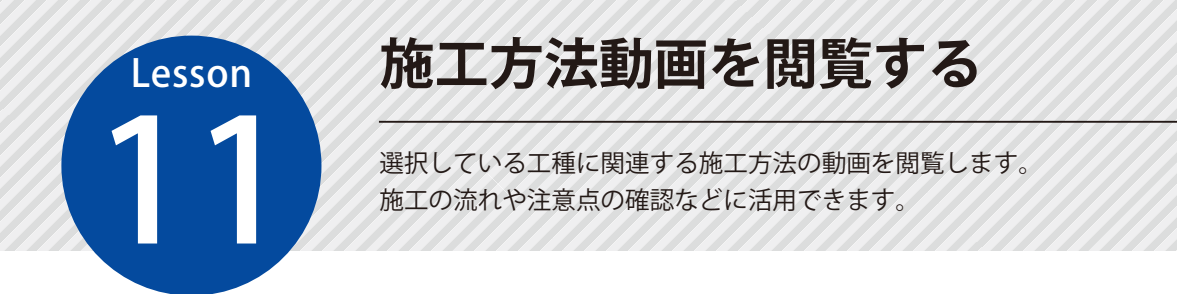

#### ◯1 施工方法の動画を閲覧します。

1

動画欄に「○」が表示されている任意の工種を選択し、[施工方法(動画)]タブをクリックします。

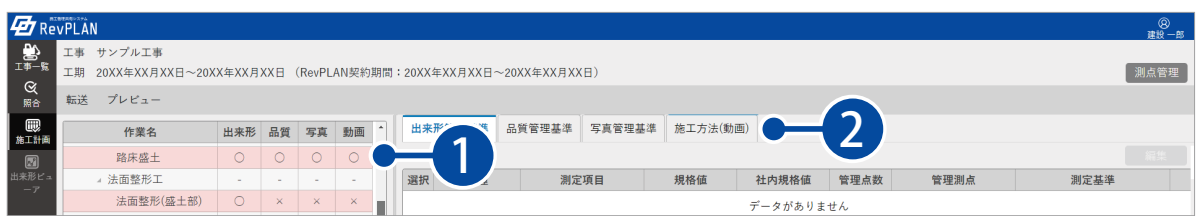

#### 2 動画一覧にて、任意の動画をクリックし、閲覧します。

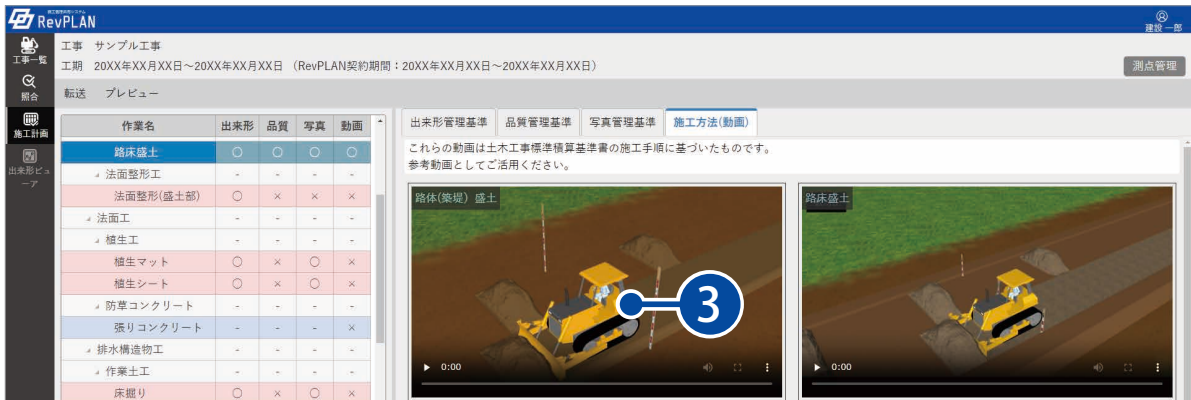

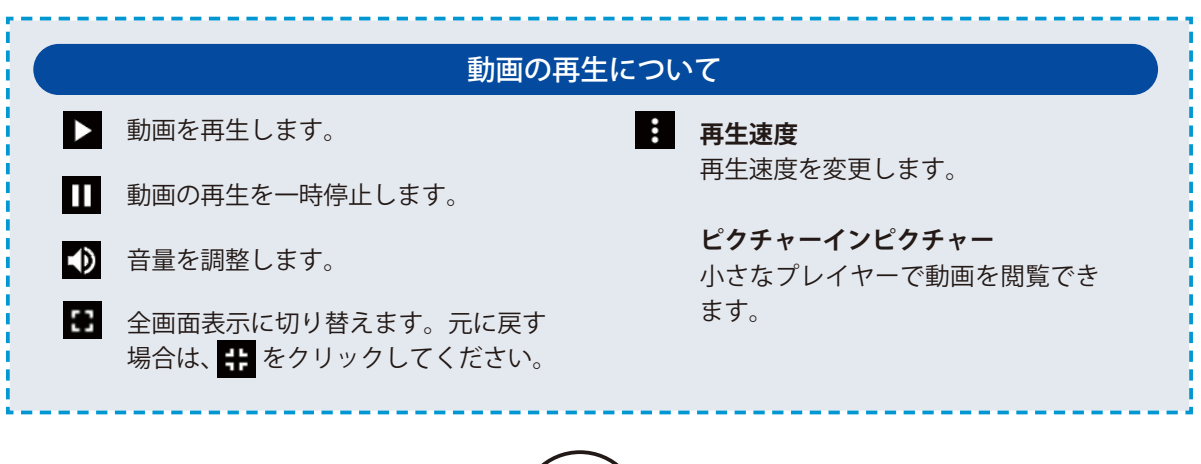

# **施工管理計画を確認する**

プレビュー画面にて施工管理基準との比較を行い、Excel ファイル (XLSX 形式) として出力します。

#### 1 施工管理計画をプレビューで確認します。

施工計画画面にて、[プレビュー]をクリックします。

<span id="page-31-0"></span>Lesson

1

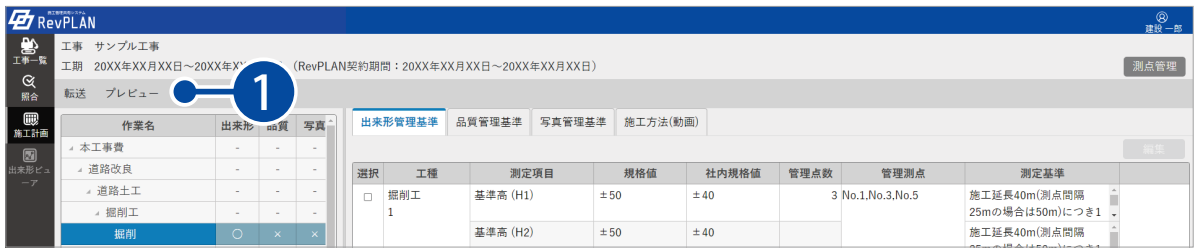

2 プレビューの内容を確認し、[施工管理基準と比較]をクリックします。

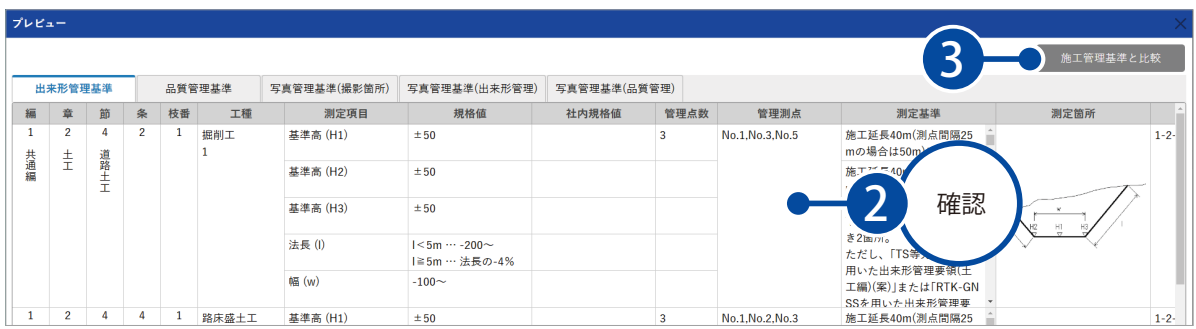

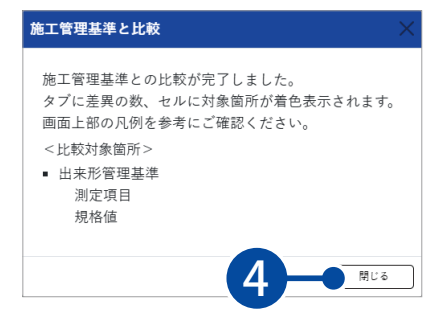

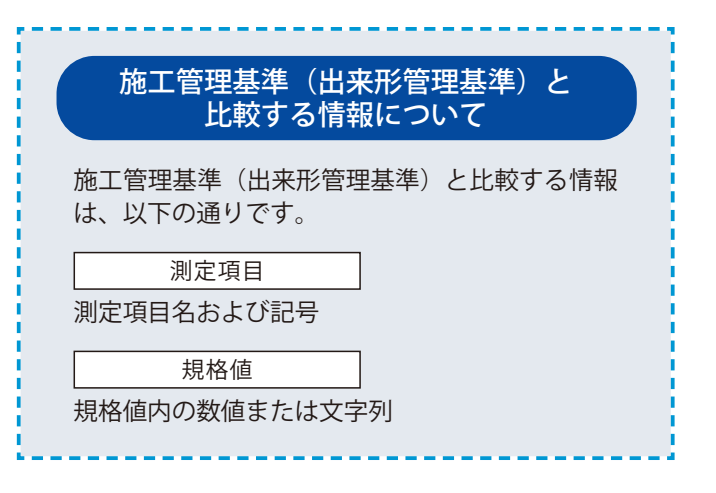

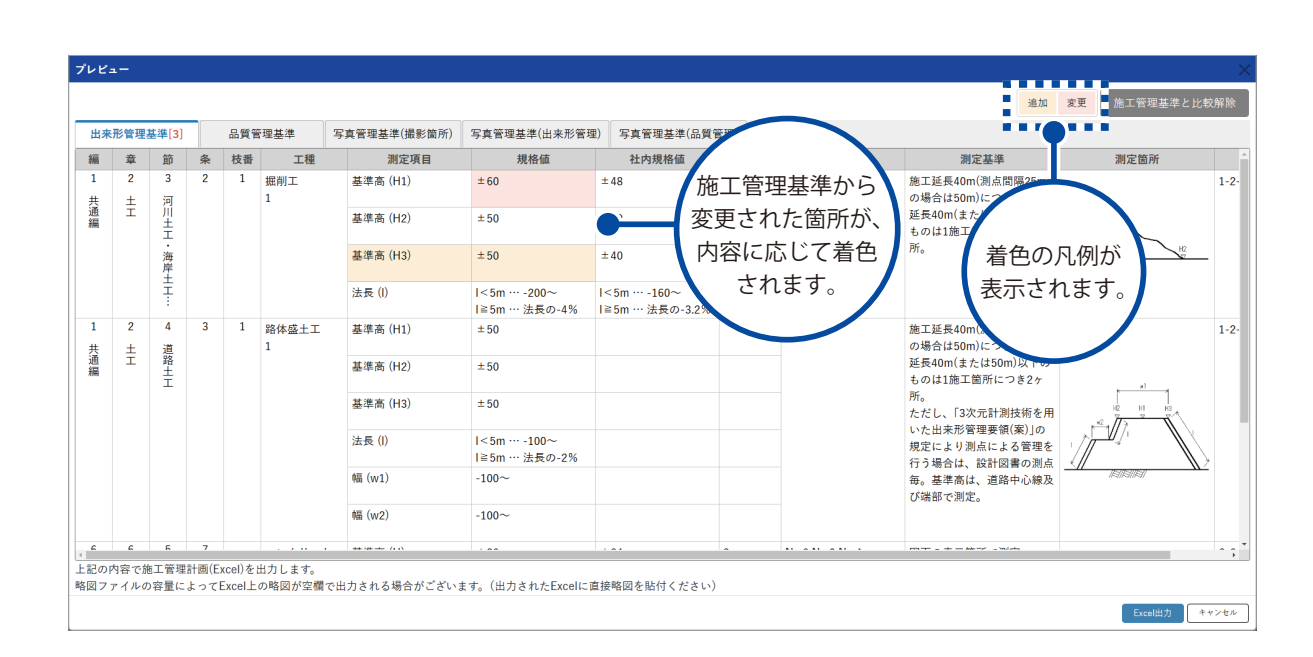

### $\bf{02}$  | 施工管理計画を Excel 出力します。

#### $\fbox{1}$  [Excel 出力] をクリックします。

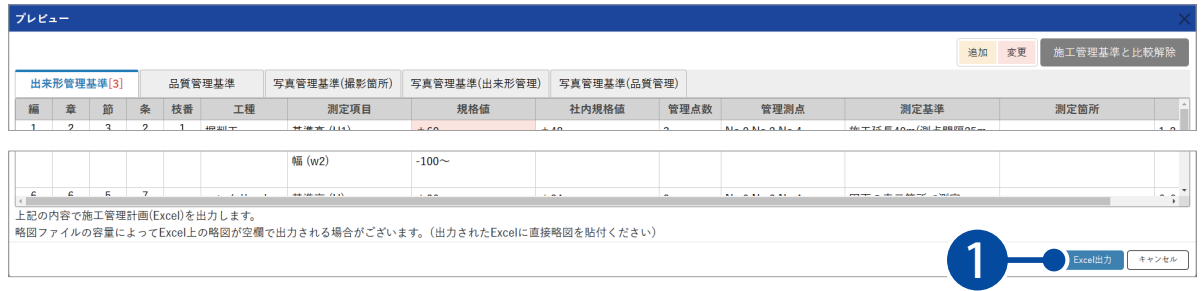

2 ファイル名を入力して、出力します。

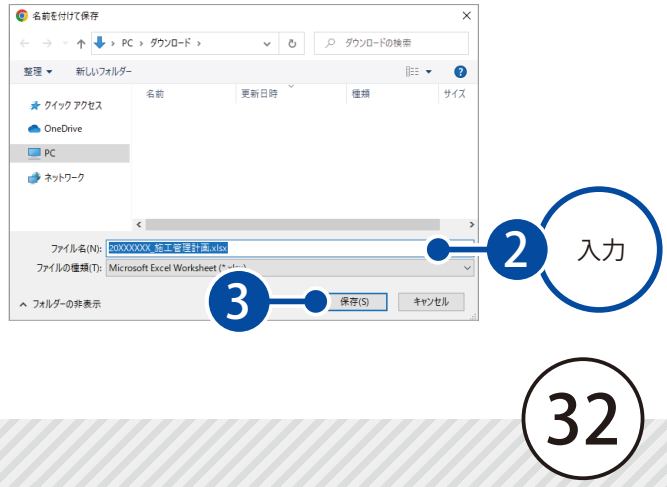

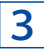

3 確認メッセージが表示されます。 監督員に施工管理計画の確認依頼をする場合は、[依頼する]をクリックします。

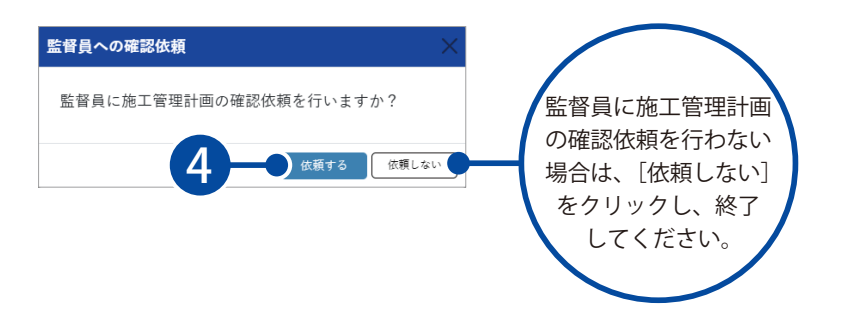

受注者の担当者が行う操作です。

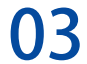

◯ 3 監督員に施工管理計画の確認依頼を行います。

確認依頼を行う監督員にチェックを付けます。

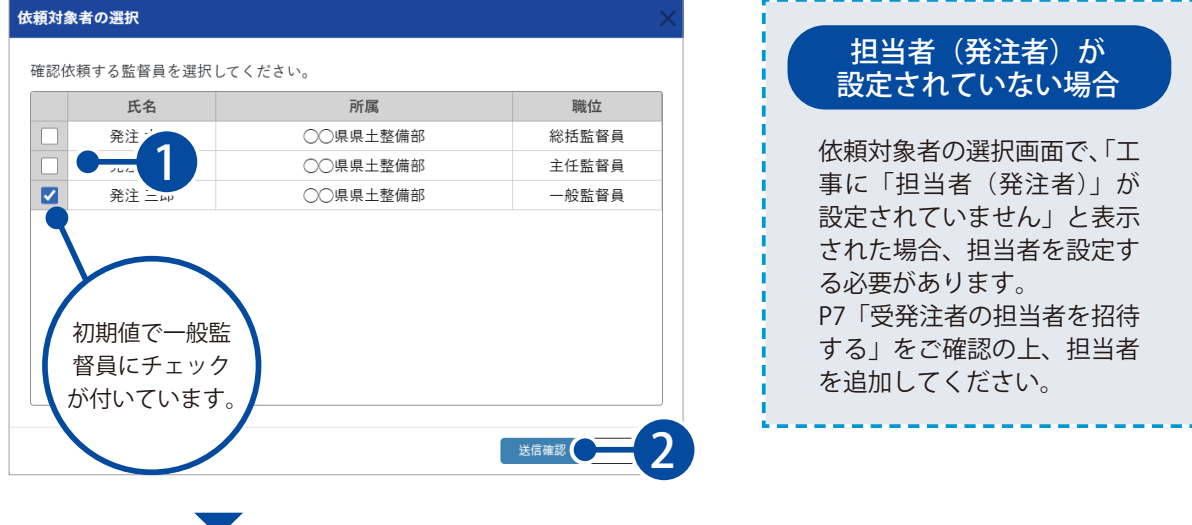

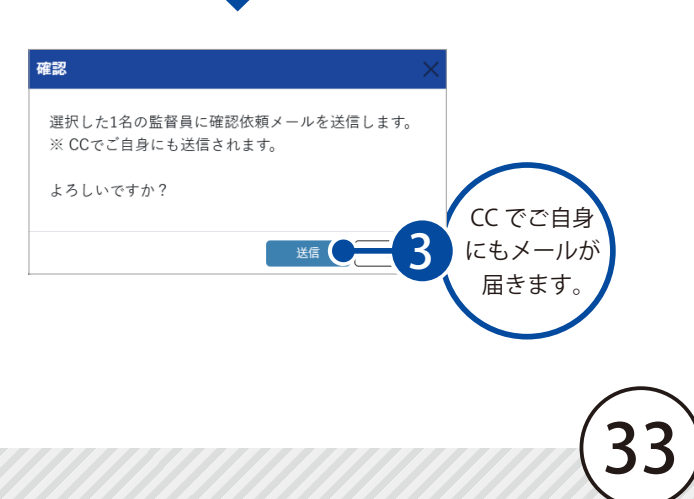

<span id="page-34-0"></span>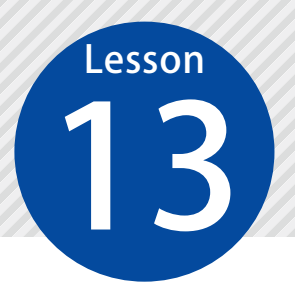

1

# **出来形管理クラウドに出来形(施工管 理計画)データを転送する** 13

出来形管理クラウドに出来形(施工管理計画)データを転送します。 ※建設システムの提供する「出来形管理クラウド」をご契約されている方向け の機能です。

◯1 出来形 (施工管理計画) データを転送します。

施工計画画面にて、[転送]→[KENTEM 転送]をクリックします。

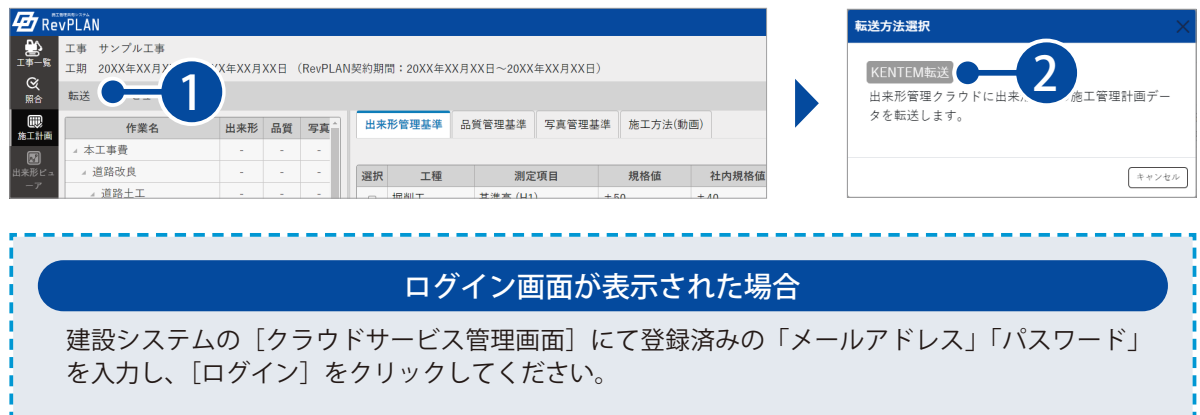

### 2 転送しないデータを転送対象から解除し、[転送実行]をクリックします。

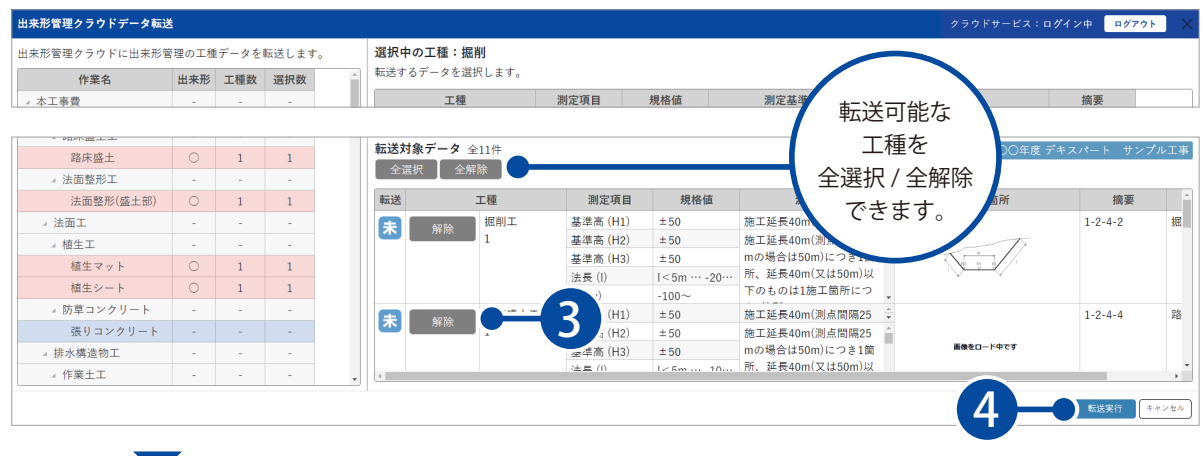

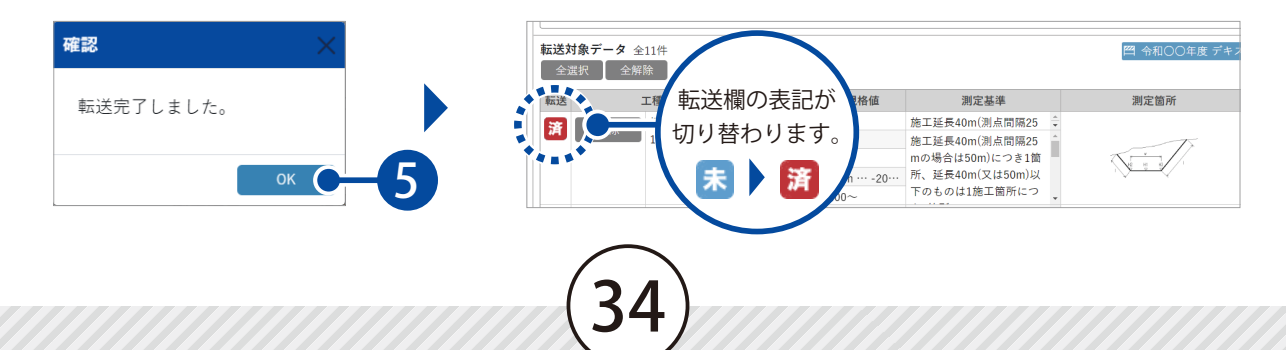

#### 出来形管理クラウドに転送できる工種の見方について

工種ツリー上で、出来形管理クラウドに転送できる工種を確認できます。

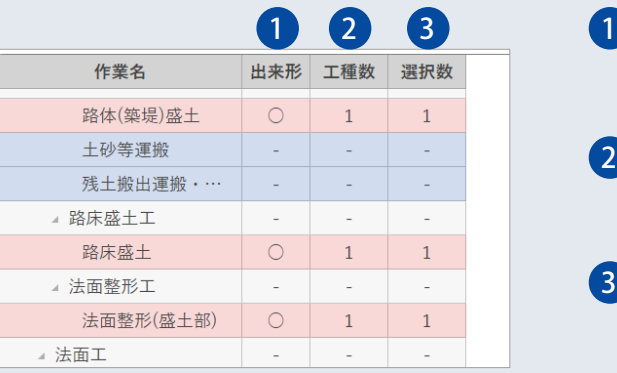

#### 1 出来形 出来形管理クラウドに転送可能な工 種の場合、「◯」が表示されます。

#### <mark>2</mark> 工種数

出来形管理クラウドに転送可能な工 種の数が表示されます。

### <mark>3 )</mark>選択数

出来形管理クラウドへの転送対象と した工種の数が表示されます。

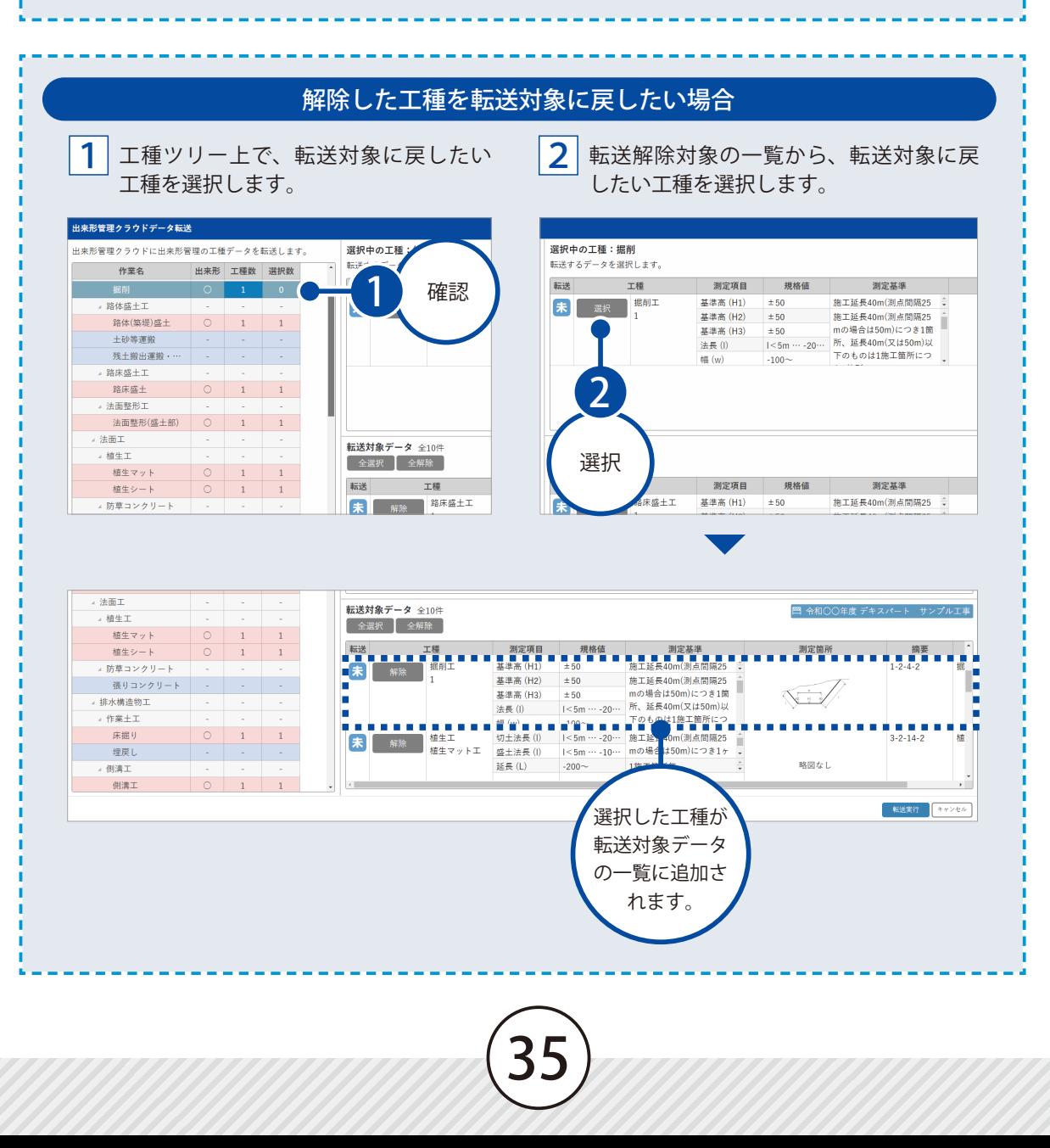

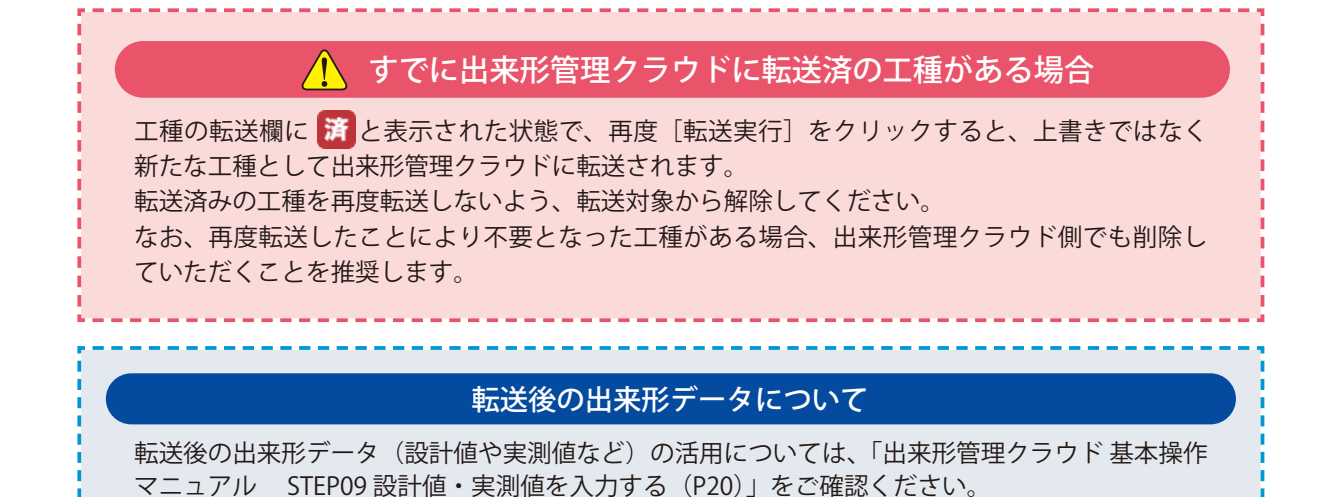

![](_page_36_Picture_1.jpeg)

<span id="page-37-0"></span>![](_page_37_Picture_0.jpeg)

3 RevPLAN から転送したデータを自動で取り込む場合は、[はい]をクリックします。

![](_page_38_Picture_1.jpeg)

#### 出来形管理クラウドで新規作成した工種について

出来形管理クラウドで新規作成した工種は、自動振り分け対象外となります。 取り込みたい工種が振り分けられていることをご確認のうえ、取り込みを行ってください。 詳細は、P41「出来形管理クラウドで新規作成した工種を取り込みたい場合」をご確認ください。

▲ データの取込先を確認し、[確定] をクリックします。

![](_page_38_Picture_71.jpeg)

![](_page_38_Figure_7.jpeg)

![](_page_39_Picture_0.jpeg)

![](_page_39_Picture_68.jpeg)

#### 取り込み対象工種を選択し直したい場合

画面右上の[対象工種選択]をクリックすると取込対象工種の選択画面が表示され、取込対象の 工種を選択し直すことができます。

#### 出来形管理クラウドから取り込む工種の見方について

39

セルの背景に色がついている工種を、振り分け先の工種として指定できます。

![](_page_39_Picture_69.jpeg)

### 1 出来形<br>1 出来形

施工管理計画で、出来形管理基準を作 成している工種の場合、「〇」が表示さ れます。

### 2) 振り分け

出来形管理クラウドから振り分けて取 り込まれる工種の数が表示されます。

#### すでに取り込み済みの工種を再度取り込んだ場合

すでに取り込み済みの工種データを再度取り込んだ場合は、後から取り込んだデータの内容で上 書きされます。

#### 前回の取り込み日時や、今回の取り込み先を確認したい場合

前回の出来形管理クラウドから出来形データを取り込んだ日時は「前回取込日時」欄、今回の取 り込み(振り分け)先の工種は「取込先」欄で確認できます。

![](_page_40_Figure_4.jpeg)

#### 転送前と同じ工種に自動で取り込みたい場合 出来形管理クラウドデータ取込画面にて、[転送前と同 **BRACHUIGEANVOUTE** じ工種に自動振り分けする]をクリックすると、転送前 と同じ工種に自動で取り込むことができます。 と同じ工種に自動振り分けす P38 3 の確認メッセージにて、[いいえ]を選択した場 合などにご利用いただけます。  $\label{eq:1} \hspace{1.5cm} \hspace{1.5cm} \hspace{1.5cm} \text{RGRWABW}$  $-$  53  $\begin{array}{c} 8.75 \\ 8.75 \\ 8.75 \end{array}$ VD また、施工管理計画で出来形管理基準を作成している工 種のみが、自動振り分けの対象となります。 その他の工種は、手動で振り分けを行う必要があります。 詳細は、「出来形管理クラウドで新規作成した工種を取 り込みたい場合」をご確認ください。

![](_page_40_Picture_6.jpeg)

#### 出来形管理クラウドで新規作成した工種を取り込みたい場合

出来形管理クラウドで新規作成した工種は自動振り分けの対象外のため、手動で振り分けを行う 必要があります。

1 工種ツリー上で振り分けたい工種を選択し、[取込]をクリックします。

![](_page_41_Figure_3.jpeg)

![](_page_41_Picture_4.jpeg)

<span id="page-42-0"></span>![](_page_42_Picture_0.jpeg)

# **出来形ビューアにて帳票を確認、並び 順変更・削除する**

取り込んだ出来形データを、出来形ビューアにて閲覧・並び順変更・削除します。

1 出来形ビューアにて帳票を確認します。

1 [出来形ビューア]をクリックし、帳票を確認したい工種をクリックします。

![](_page_42_Picture_95.jpeg)

![](_page_42_Picture_96.jpeg)

# $\mathbf{O2}\mid$  帳票に表示する測点および測定項目を選択します。

[表示設定]をクリックし、[測点]を選択します。

![](_page_43_Figure_2.jpeg)

表示したい測点にチェックを付け、非表示にしたい測点のチェックを外します。 

![](_page_43_Picture_117.jpeg)

![](_page_43_Picture_5.jpeg)

3 | 同様に、[表示設定] → [測定項目]にて測定項目を選択します。

![](_page_43_Picture_118.jpeg)

![](_page_43_Picture_8.jpeg)

![](_page_44_Figure_0.jpeg)

![](_page_44_Figure_1.jpeg)

![](_page_44_Picture_2.jpeg)

#### 写真プレビューについて

写真をクリックすると、写真プレビュー画面が表示され、写真を拡大して確認することができます。

![](_page_45_Figure_2.jpeg)

写真の位置調整

写真をドラッグすると、写真の表示位置を調整することができます。

![](_page_45_Picture_5.jpeg)

<span id="page-46-0"></span>![](_page_46_Picture_0.jpeg)

# **工事を竣工登録する**

工事を竣工登録し、工事の状態を「竣工」に移動します。

発注者の担当者が行う操作です。

### 01 工事の状態を変更します。

1 工事一覧画面にて、該当の工事にチェックを付け、[竣工登録]をクリックします。

![](_page_46_Picture_6.jpeg)

- (1)本書の内容およびプログラムの一部、または全部を当社に無断で転載、複製することは禁止されております。
- (2)本書およびプログラムに関して将来予告なしに変更することがあります。
- (3)プログラムの機能向上、または本書の作成環境によって、本書の内容と実際の画面・操作が異なってしまう可能性があります。 この場合には、実際の画面・操作を優先させていただきます。
- (4)本書の内容について万全を期して作成しましたが、万一ご不審な点・誤り・記載漏れなどお気付きの点がございましたら、当社 までご連絡ください。
- (5)本書の印刷例および画面上の会社名・数値などは、実在のものとは一切関係ございません。

#### 商標および著作権について

Microsoft、Windows、Excel は、米国 Microsoft Corporation の米国およびその他の国における商標または登録商標です。 Adobe、Acrobat は Adobe KK (アドビ株式会社)の商標です。 Google Chrome、Google Chrome ロゴは、Google LLC の商標です。 その他の社名および製品名は、それぞれの会社の商標または登録商標です。

株式会社 建設システム 〒417-0862 静岡県富士市石坂 312-1 TEL 0570-200-787 2024 年 12 月 23 日 発行

このマニュアルは、 RevPLAN 2024 年 12 月時点 の画面で作成しています。

47